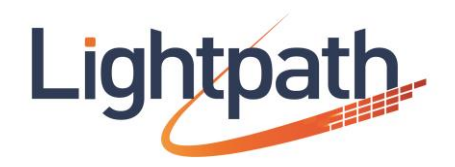

# Lightpath Hosted Voice

CommPortal User Guide

v06-02-15

# **Contents**

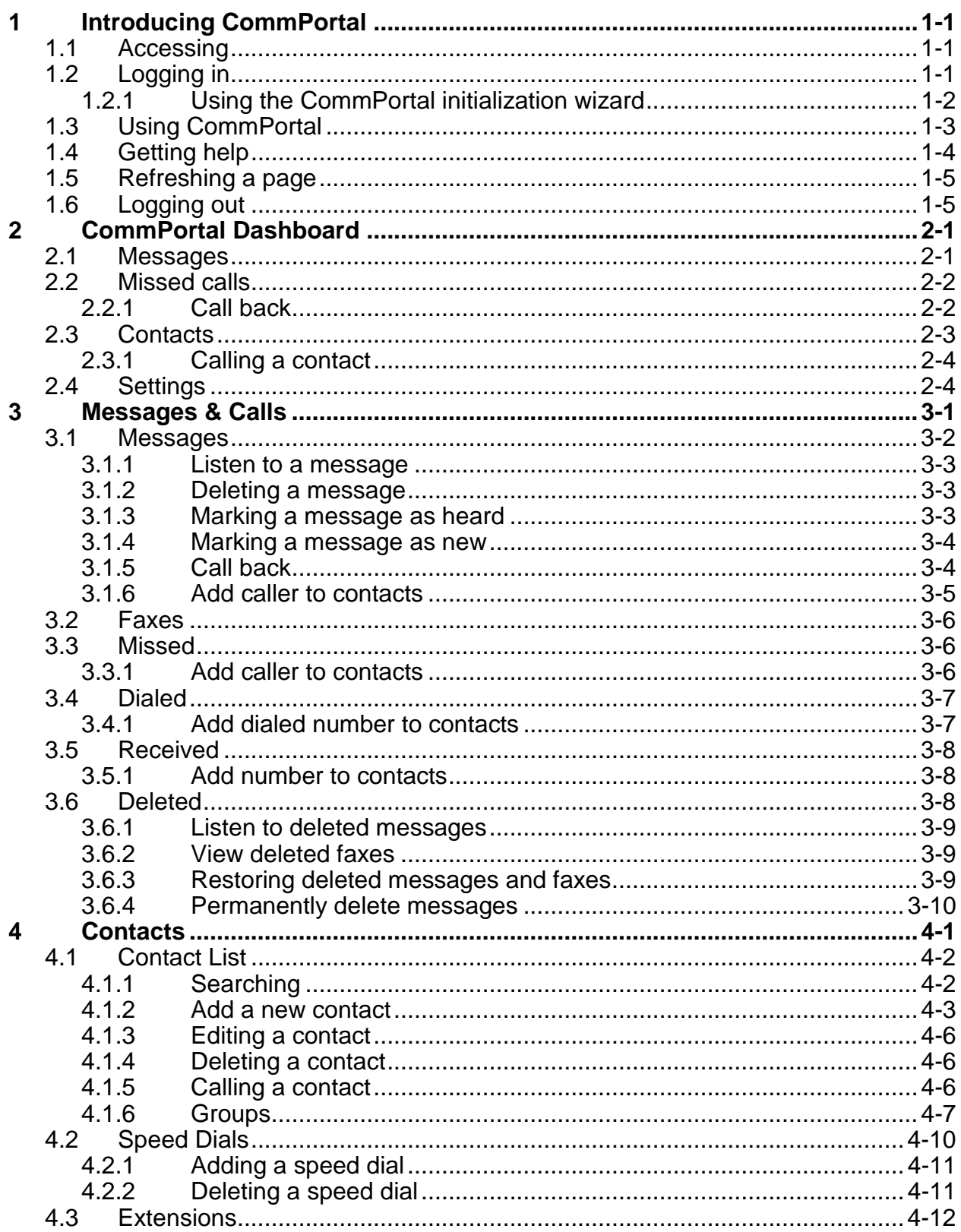

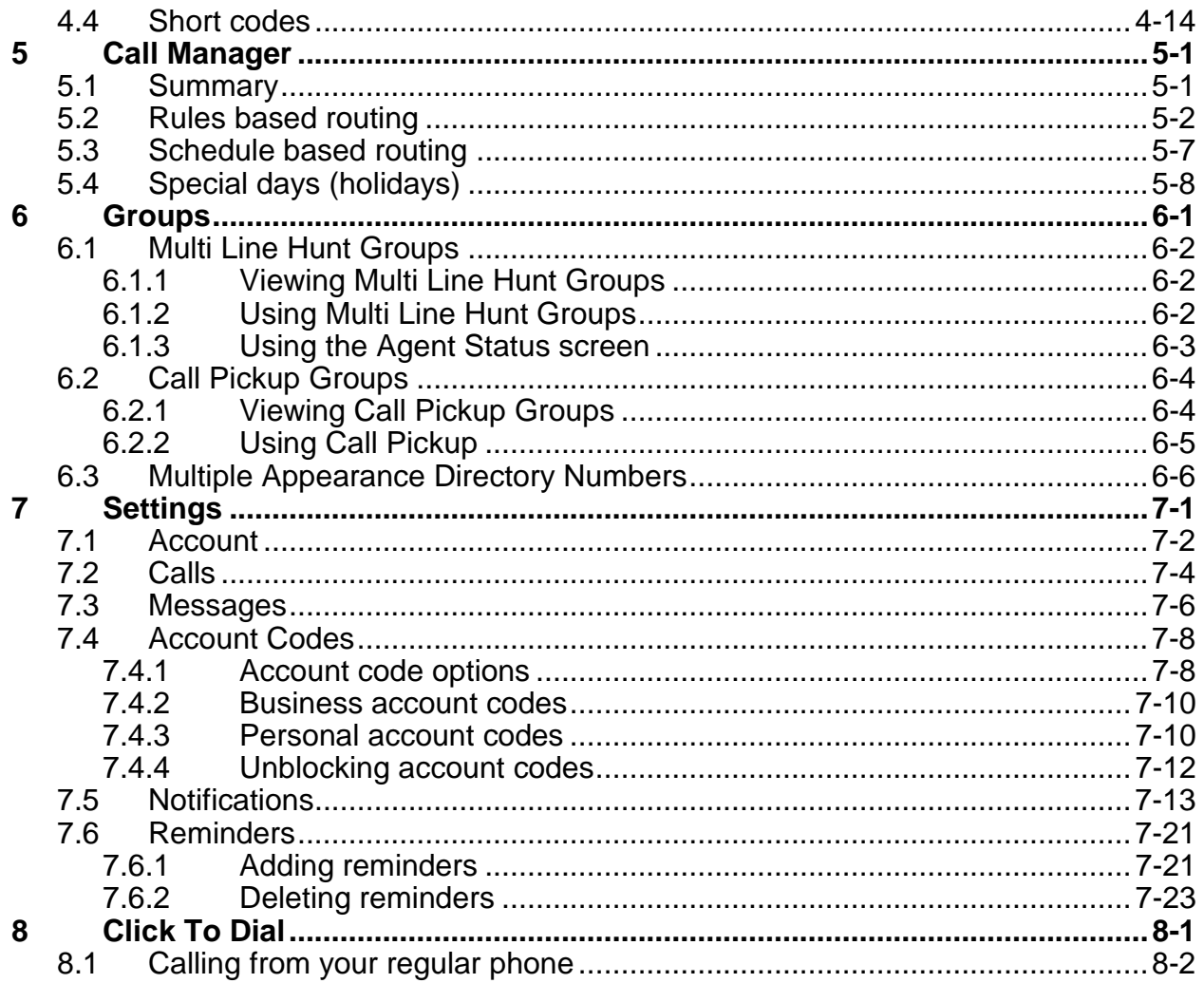

# <span id="page-4-0"></span>**1 Introducing CommPortal**

CommPortal provides a web interface to your phone settings and allows you to

- view recent calls
- view and listen to your voicemails
- set up your contacts
- change your phone's and phone system's settings.

# <span id="page-4-1"></span>**1.1 Accessing**

To access CommPortal point a browser at [https://lightpathhostedvoice.coml](https://lightpathhostedvoice.coml/)

CommPortal is supported on Windows 2000 and later, using the following browser versions:

- Internet Explorer 6 or later (IE8 or later required for some functions)
- Firefox V3 or later
- Google Chrome version 4 or later (Windows only)

JavaScript must be enabled on your browser.

CommPortal is also supported on Mac OS X10.6 and later on Safari version 5 or later (Mac OS X only).

# <span id="page-4-2"></span>**1.2 Logging in**

The following shows a sample CommPortal login page.

**Figure 1: CommPortal login page**

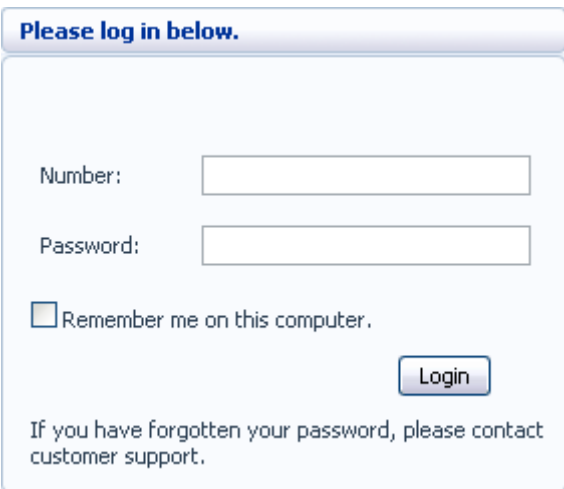

To log into CommPortal enter your phone number and your password, and click on *Login*.

**\_\_\_\_\_\_\_\_\_\_\_\_\_\_\_\_\_\_\_\_\_\_\_\_\_\_\_\_\_\_\_\_\_\_\_\_\_\_\_\_\_\_\_\_\_\_\_\_\_\_\_\_\_\_\_\_\_\_\_\_\_\_\_\_\_\_\_\_\_\_\_\_\_\_\_\_\_\_\_\_\_\_\_\_**

If you are using a public computer, do not tick the *Remember me on this computer* checkbox and always make sure you explicitly log out of CommPortal when you have finished, as described in [1.6,](#page-8-1) to protect your account from being accessed by other users.

Your telephony provider may require you to change your password periodically. If your password has expired, you will see a screen prompting you to change it.

### <span id="page-5-0"></span>**1.2.1 Using the CommPortal initialization wizard**

In some systems, you may need to complete an initialization wizard to set up your account when you log in to CommPortal for the first time. This will prompt you to change your password and, if you have one, your PIN, and record your name and a default greeting which will be played each time a caller accesses your CommPortal mailbox.

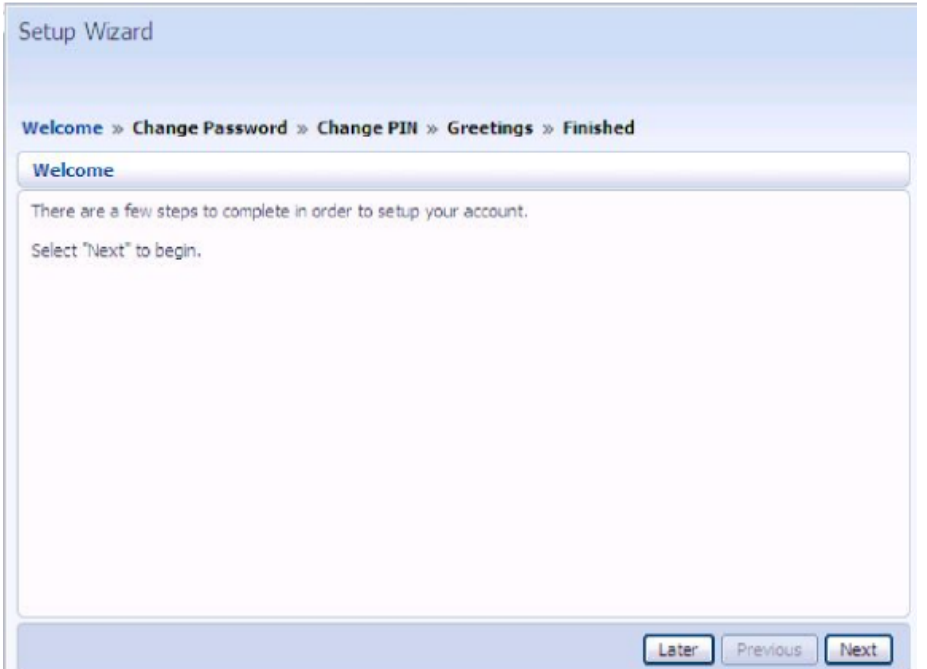

#### **Figure 2: CommPortal Initialization Wizard**

- From the Welcome screen, click *Next* to begin.
- Follow the instructions to change your password.
	- You must complete this step before you can access your account, but you can use the TUI to do this if you prefer.
- In some systems, there may be password checks to ensure that you choose a password that cannot easily be guessed by a malicious user. If you choose a password that does not pass these checks, for example because it includes your telephone number, you will see an explanation and be prompted to enter a different password.
- When you have successfully entered your new password, click *Next* to continue to the next step.
- Now, if you have one, change your PIN, and click *Next*.
- If you have a microphone on your computer, you may want to record your spoken name and initial greeting now, but you can click *Later* if you do not want to do this now.

Once you have completed the password and PIN steps, you can access your CommPortal account.

## <span id="page-6-0"></span>**1.3 Using CommPortal**

Once you have logged in, you will see the CommPortal Dashboard. This gives you a quick at-a-glance summary of your messages, missed calls, contacts and phone settings.

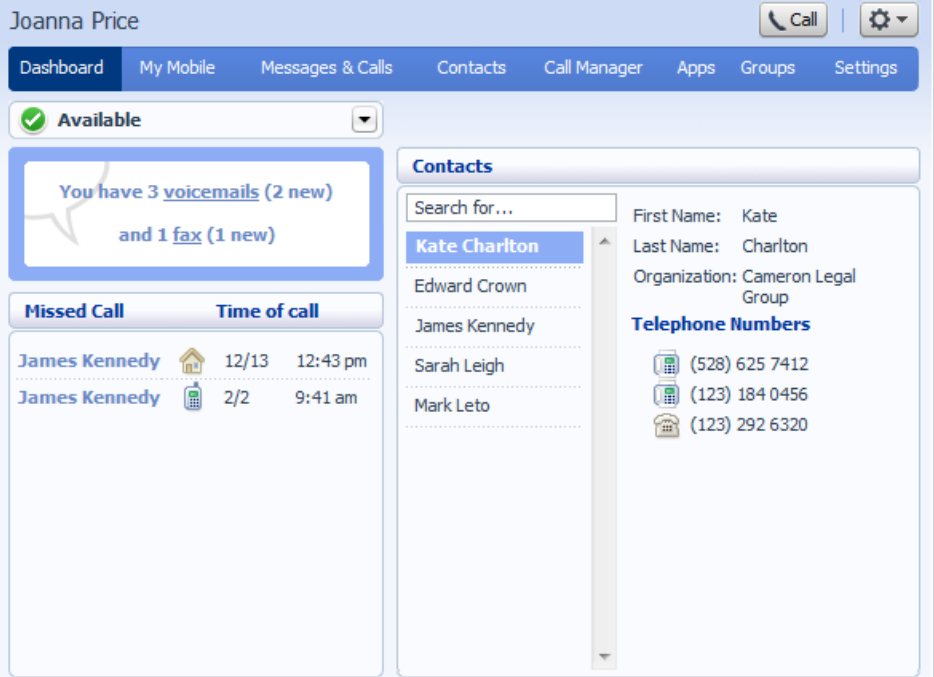

**Figure 3: CommPortal Dashboard**

Along the top of the window are a series of tabs which you can select to take you to the different pages within CommPortal. You will only see tabs for the services that you are subscribed to.

 Dashboard. This is the at-a-glance summary you see when you first log into CommPortal.

**\_\_\_\_\_\_\_\_\_\_\_\_\_\_\_\_\_\_\_\_\_\_\_\_\_\_\_\_\_\_\_\_\_\_\_\_\_\_\_\_\_\_\_\_\_\_\_\_\_\_\_\_\_\_\_\_\_\_\_\_\_\_\_\_\_\_\_\_\_\_\_\_\_\_\_\_\_\_\_\_\_\_\_\_**

- Messages & Calls. This shows you all of your voice, fax and video messages, and the calls you've made, answered or missed.
- Contacts. You can add and view all of your contacts and their phone numbers in this tab.
- Call Manager. The Call Manager page lets you configure the incoming call and call forwarding services on your phone line, like Call Forwarding and Selective Call Rejection.
- Reminders. This page allows you to set up reminder calls.
- Groups. Here you can view any groups your line belongs to, such as hunt groups. You can also login and logout of groups here.
- Settings. The Settings page gives you access to numerous other options, such as changing your passwords and PINs, and configuring the keys on your phone.

Using the functions in each of these pages is described in more detail in the rest of this document.

### <span id="page-7-0"></span>**1.4 Getting help**

If you need some assistance with using CommPortal, you can click on the More Options icon  $\mathbb{R}^n$  and select Help.

You will then see another browser window with help for the page you are currently using:

#### **Figure 4: CommPortal Help**

#### Dashboard

The dashboard provides a way to quickly access some of your key features.

The dashboard is made up of the following panels.

- \* Voicemail
- ۹ **Missed Calls**
- **Contacts**
- ۰ **Settings**

#### **Voicemail**

At a glance view of how many new messages you have, and your total number of messages.

Click the View Messages button to jump to the Messages & Calls page to listen to or manage your voicemails.

**Missed calls** 

### <span id="page-8-0"></span>**1.5 Refreshing a page**

If you want to refresh a page, for example to check whether you've received any new voicemails since you last looked, you can click on the More Options icon  $\mathbb{R}^+$  and then select Refresh.

### <span id="page-8-1"></span>**1.6 Logging out**

If you don't use CommPortal for 30 minutes you will be automatically logged out. However, if you wish to manually log out, for example because you've been accessing CommPortal using a shared computer, you can do this by clicking the More Options icon  $\mathbb{R}^{\times}$  and then selecting Logout.

# <span id="page-10-0"></span>**2 CommPortal Dashboard**

The CommPortal Dashboard is shown when you log into CommPortal and gives you an at-a-glance summary of your phone line. In this section we'll examine the Dashboard in more detail.

Here is an example Dashboard:

#### **Figure 5: CommPortal Dashboard**

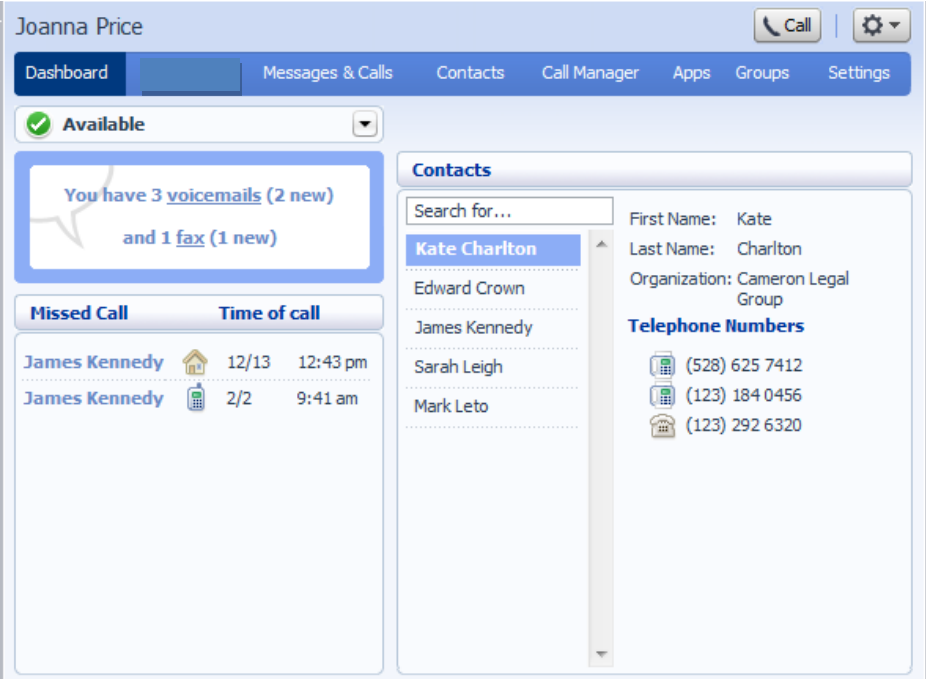

### <span id="page-10-1"></span>**2.1 Messages**

In the top left hand corner you can see if you have any new voice messages:

#### **Figure 6: CommPortal Dashboard New Voice Message Count**

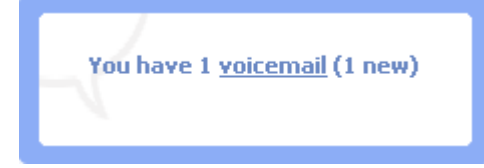

To view and listen to new messages, click on the *voicemail* link. This will take you to the Messages & Calls page, which is described in Section [3.](#page-14-0)

## <span id="page-11-0"></span>**2.2 Missed calls**

This section shows you the most recent calls which you have missed:

**\_\_\_\_\_\_\_\_\_\_\_\_\_\_\_\_\_\_\_\_\_\_\_\_\_\_\_\_\_\_\_\_\_\_\_\_\_\_\_\_\_\_\_\_\_\_\_\_\_\_\_\_\_\_\_\_\_\_\_\_\_\_\_\_\_\_\_\_\_\_\_\_\_\_\_\_\_\_\_\_\_\_\_\_**

**Figure 7: CommPortal Dashboard Missed Calls display**

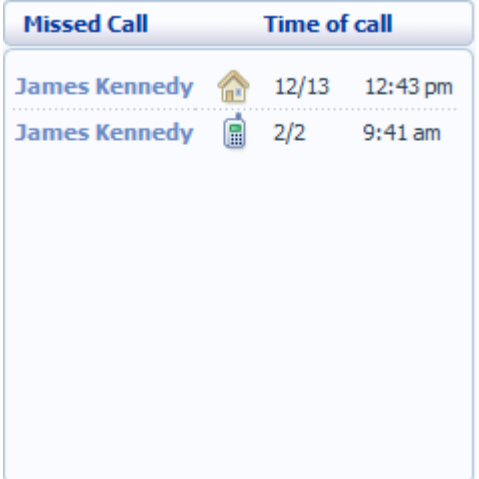

To see other types of calls, go the Messages & Calls page, described in Section [3.](#page-14-0)

### <span id="page-11-1"></span>**2.2.1 Call back**

To call back a number whose call you missed using Click To Dial, follow these steps:

- 1. Click on the number of the caller.
- 2. Select one of the *Dial* options available on the menu that appears to connect your call.

#### **Figure 8: Call back pop up**

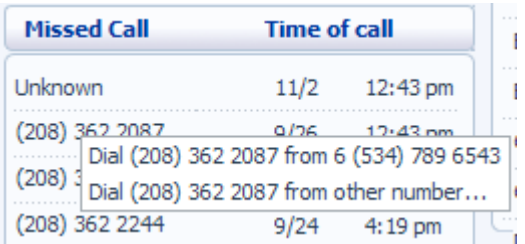

### <span id="page-12-0"></span>**2.3 Contacts**

The Contacts section displays all of your contacts and allows you to search them:

**Figure 9: CommPortal Dashboard Contacts display**

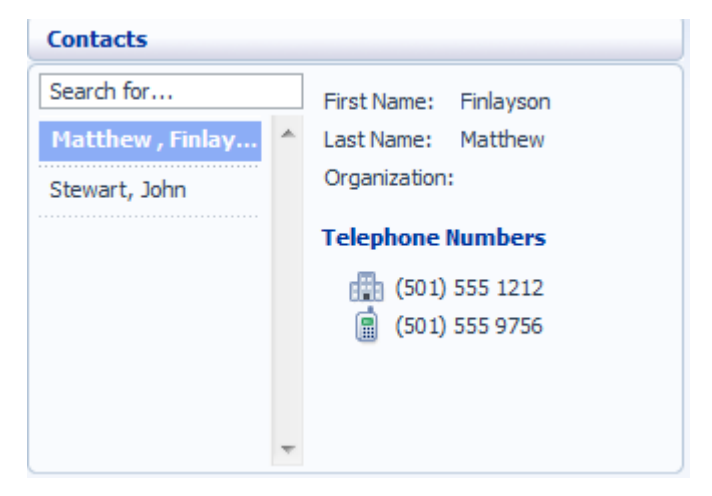

To search, enter the letters you want to search for in the text box. CommPortal will narrow down the contacts displayed as you type, and the text that matches your search will be highlighted in yellow:

**Figure 10: Search Contacts**

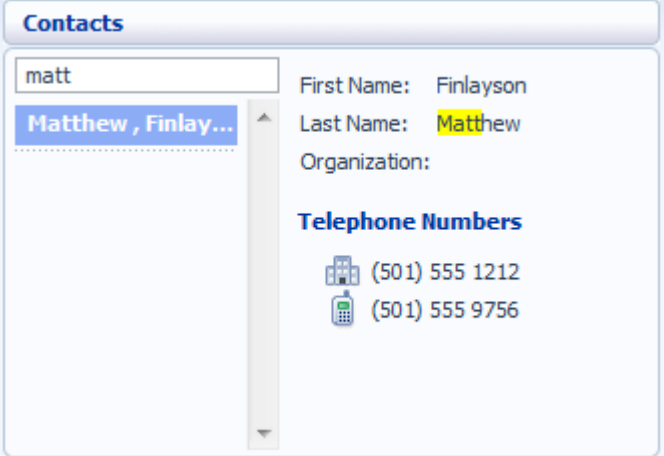

To cancel the search and view all of your contacts, delete the search text you entered.

To add, modify or delete contacts, see Section [4.](#page-24-0)

### <span id="page-13-0"></span>**2.3.1 Calling a contact**

To call a contact using Click To Dial, follow these steps:

**\_\_\_\_\_\_\_\_\_\_\_\_\_\_\_\_\_\_\_\_\_\_\_\_\_\_\_\_\_\_\_\_\_\_\_\_\_\_\_\_\_\_\_\_\_\_\_\_\_\_\_\_\_\_\_\_\_\_\_\_\_\_\_\_\_\_\_\_\_\_\_\_\_\_\_\_\_\_\_\_\_\_\_\_**

- 1. Click on the number of the contact you wish to call.
- 2. Select one of the *Dial* options available on the menu that appears to connect your call.

**Figure 11: Click To Dial pop up**

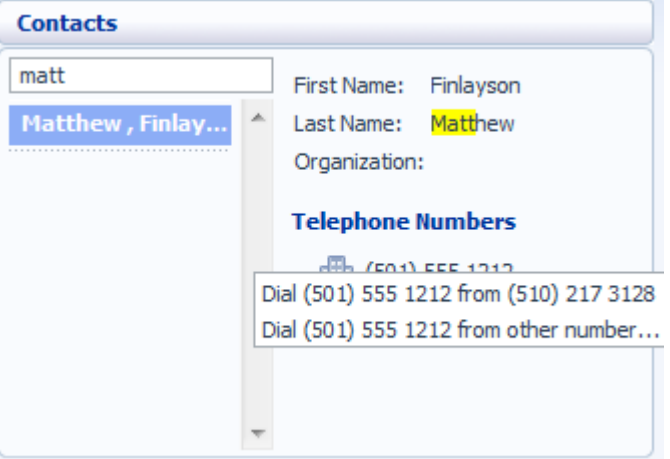

### <span id="page-13-1"></span>**2.4 Settings**

Your main settings may be shown at the bottom right of CommPortal. This shows you the current status of your main phone line settings:

**Figure 12: CommPortal Dashboard Settings display**

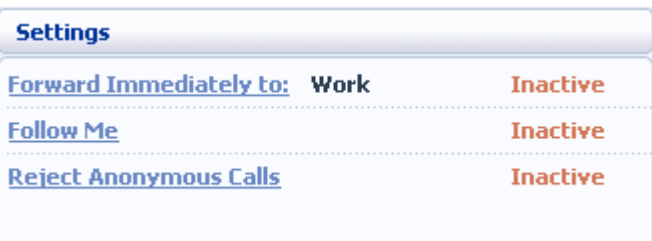

In the example above Call Forwarding Immediate, the Follow Me service and Anonymous Call Rejection are all inactive (disabled).

To change one of these settings you can either click on the link for that setting, or select the Call Manager page, described in Section [5.](#page-38-0)

# <span id="page-14-0"></span>**3 Messages & Calls**

The Messages & Calls page has a number of sections which you can select by clicking on the tab:

**Figure 13: CommPortal Messages & Calls page**

| Joanna Price                                    |                                                                                   |          |                                                                     |         | <b>L</b> Call                |          | ۰ © |
|-------------------------------------------------|-----------------------------------------------------------------------------------|----------|---------------------------------------------------------------------|---------|------------------------------|----------|-----|
| Dashboard                                       | Messages & Calls                                                                  | Contacts | Call Manager                                                        | Apps    | Groups                       | Settings |     |
| Messages (2 New)                                | Faxes (2 New)<br>Missed                                                           | Dialed   | Received<br>Rejected                                                | Deleted |                              |          |     |
| Long, Francis (Mobile) V<br>D.<br>when you can. | Hi Jo. Just called to ask some questions about the Nielsen report. Get back to me |          | Sat 11/14, 12:59 pm, 1 min                                          |         | Actions $\blacktriangledown$ | ж        |     |
| Jones, Stephen (Mobile)<br>$\triangleright$     |                                                                                   |          | Fri 11/13, 12:43 pm, 1 min $\approx$ Actions $\blacktriangledown$ X |         |                              |          |     |
| White, Tara<br>Ð<br>Video message               |                                                                                   |          | Fri 11/13, 12:43 pm, 1 min $\sim$ Actions $\triangledown$ X         |         |                              |          |     |
| New Voicemail                                   | Delete All                                                                        |          |                                                                     |         |                              |          |     |

- The *Messages* tab shows you all of your new and stored voice messages.
- The *Faxes* tab shows you any new and stored fax messages.
- The *Missed* tab displays the recent calls you have received and not answered.
- The *Dialed* tab displays the recent calls you have made, including those made by Click To Dial as described in Section [8.](#page-76-0)
- The *Received* tab shows the recent calls you have answered.
- The *Rejected* tab shows the recent calls that you have rejected
- In some systems, you will see a *Deleted* tab, which shows any messages that you have deleted on the other tabs.

These tabs are described in more detail below.

## <span id="page-15-0"></span>**3.1 Messages**

This shows you all stored voice messages, both those you have listened to and those you haven't. Unheard messages are shown in bold:

**\_\_\_\_\_\_\_\_\_\_\_\_\_\_\_\_\_\_\_\_\_\_\_\_\_\_\_\_\_\_\_\_\_\_\_\_\_\_\_\_\_\_\_\_\_\_\_\_\_\_\_\_\_\_\_\_\_\_\_\_\_\_\_\_\_\_\_\_\_\_\_\_\_\_\_\_\_\_\_\_\_\_\_\_**

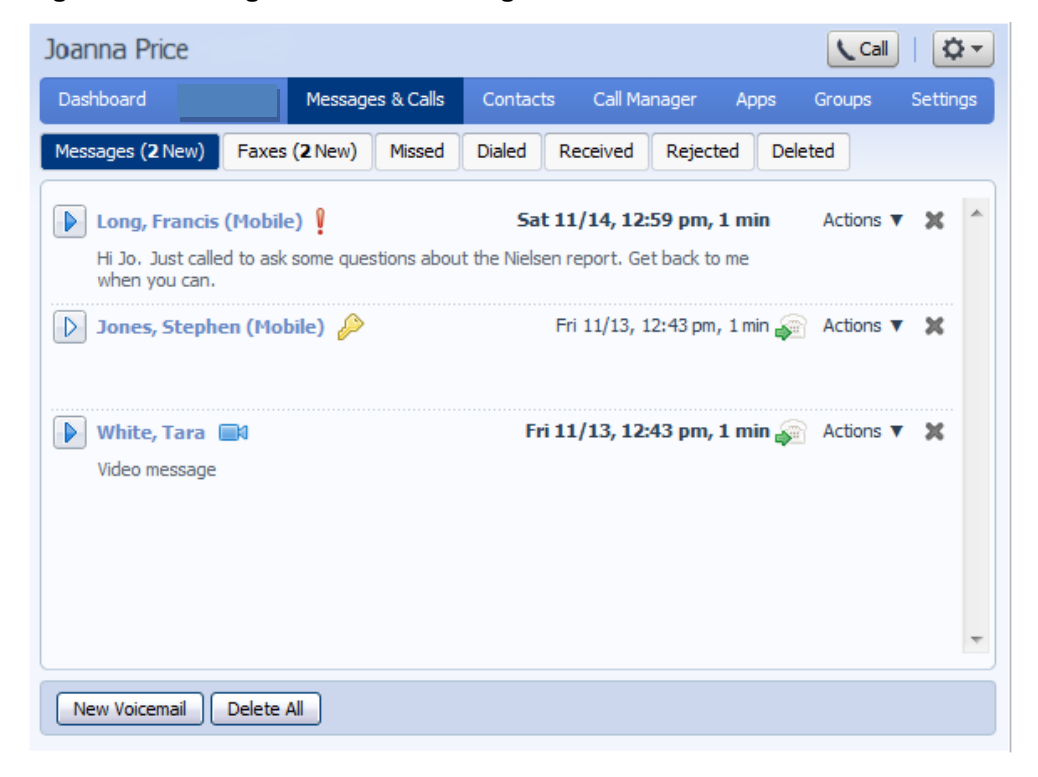

**Figure 14: Messages & Calls – Messages tab**

### <span id="page-16-0"></span>**3.1.1 Listen to a message**

To listen to a message click on the play icon to the left of the message:  $\blacksquare$ . This will pop up a Voicemail player which loads and plays the message. **Figure 15: Voicemail Player**

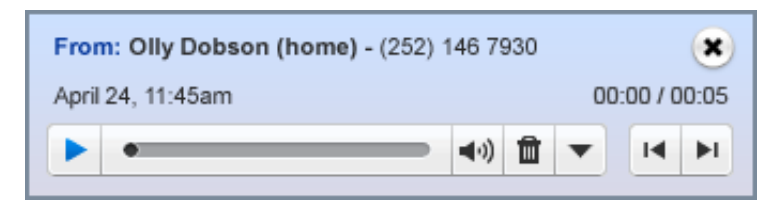

With this player you can:

- See when the message was received and how long it is.
- Pause, rewind and fast forward the message.
- Mute the player or change the volume.
- Delete the message, or Save it to disk.
- Close the player.

### <span id="page-16-1"></span>**3.1.2 Deleting a message**

To delete a voice message, click on the Delete Button to the right of the message.

- In some systems, the message will be permanently deleted.
- In some systems, the message will be moved to the *Deleted* tab described in section [3.6.](#page-21-2)

### <span id="page-16-2"></span>**3.1.3 Marking a message as heard**

Listening to a voice message will mark it as heard. If you want to mark a message as heard without listening to it, follow these steps:

• Click on the  $\overline{ }$  icon to the tight of the message and select Mark as heard from the dropdown.

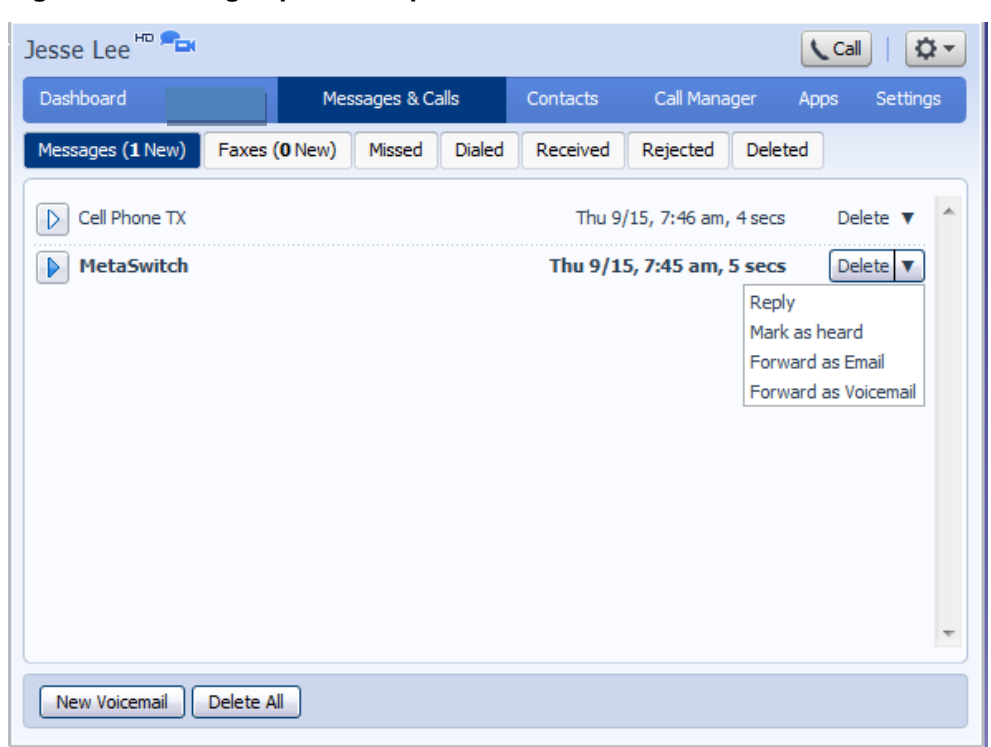

<span id="page-17-2"></span>**\_\_\_\_\_\_\_\_\_\_\_\_\_\_\_\_\_\_\_\_\_\_\_\_\_\_\_\_\_\_\_\_\_\_\_\_\_\_\_\_\_\_\_\_\_\_\_\_\_\_\_\_\_\_\_\_\_\_\_\_\_\_\_\_\_\_\_\_\_\_\_\_\_\_\_\_\_\_\_\_\_\_\_\_**

**Figure 16: Message options drop down menu**

### <span id="page-17-0"></span>**3.1.4 Marking a message as new**

To mark a message as new, follow these steps:

- 1. Click on the  $\overline{\phantom{a}}$  icon to the right of the message, as shown in [Figure 16.](#page-17-2)
- 2. Select Mark as new from the dropdown.

### <span id="page-17-1"></span>**3.1.5 Call back**

To call back a caller who left you a voice message, follow these steps:

- 1. Click on the number or name of the caller.
- 2. Select the *Dial* option.

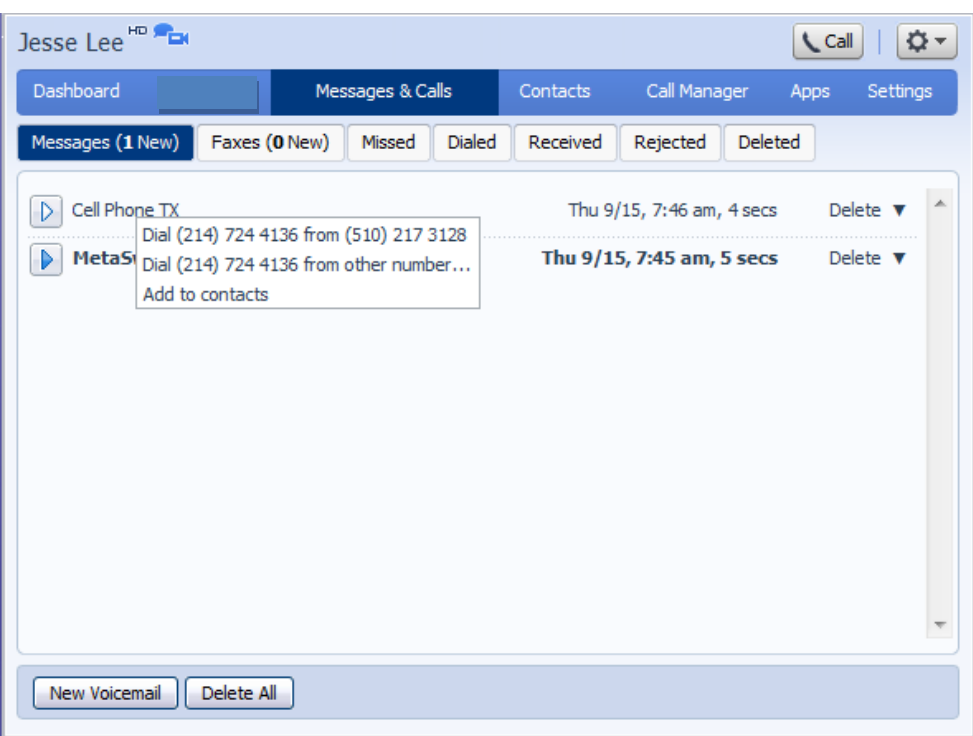

**Figure 17: Call back message sender**

### <span id="page-18-0"></span>**3.1.6 Add caller to contacts**

To add the number of someone who left you a voicemail to your Contacts, follow these steps:

- 1. Click on the number or name of the caller.
- 2. Select the *Add to contacts* option.
- 3. This will take you to the Contacts page. Enter the details for your new contact and click on *Save*. See Section [4](#page-24-0) for more information on using the Contacts page.

# <span id="page-19-0"></span>**3.2 Faxes**

The Faxes tab lets you view your read and unread fax messages in the same way as the Messages tab does for voice messages.

**\_\_\_\_\_\_\_\_\_\_\_\_\_\_\_\_\_\_\_\_\_\_\_\_\_\_\_\_\_\_\_\_\_\_\_\_\_\_\_\_\_\_\_\_\_\_\_\_\_\_\_\_\_\_\_\_\_\_\_\_\_\_\_\_\_\_\_\_\_\_\_\_\_\_\_\_\_\_\_\_\_\_\_\_**

# <span id="page-19-1"></span>**3.3 Missed**

The Missed section shows you the recent calls that you have received but did not answer:

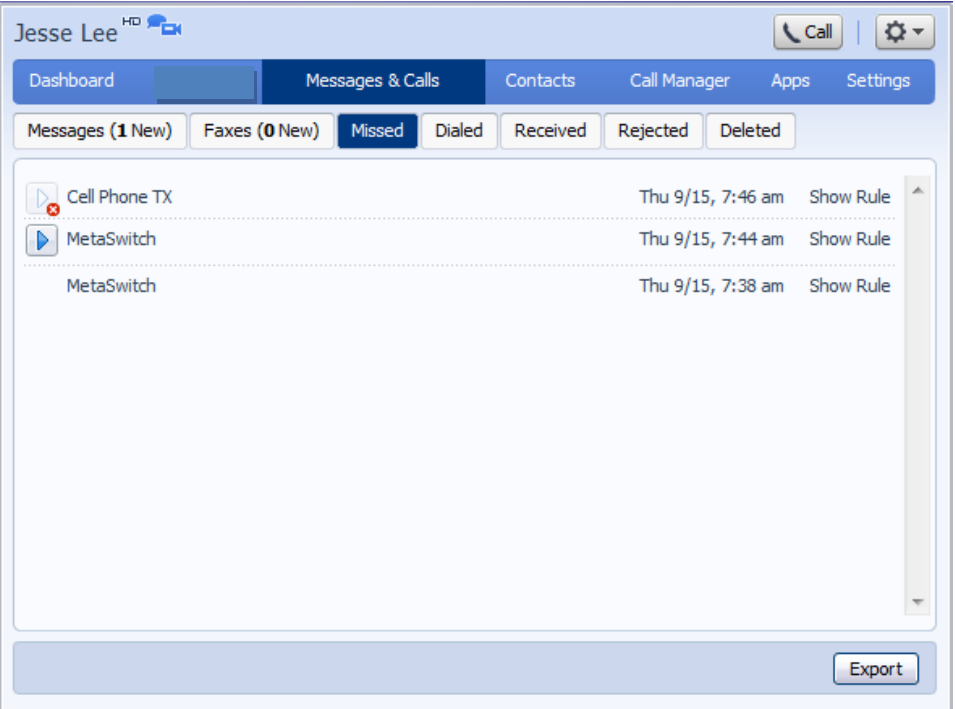

**Figure 18: Messages & Calls – Missed tab**

If a caller is in your Contacts list then their name will be shown instead of their number, and an icon indicating which of that Contact's numbers they used to call you.

### <span id="page-19-2"></span>**3.3.1 Add caller to contacts**

To add the number of someone who called you to your Contacts, follow these steps:

- 1. Click on the number or name of the caller.
- 2. Select the *Add to contacts* option.
- 3. This will now take you to the Contacts page. Enter the details for your new contact and click on *Save*. See Section [4](#page-24-0) for more information on this.

### <span id="page-20-0"></span>**3.4 Dialed**

This page shows you all of the recent calls you have made, including those which you made using Click To Dial (described in Section [8\)](#page-76-0):

**Figure 19: Messages & Calls – Dialed tab**

| $(510)$ 217 5185 $\star$ <sup>HD P</sup> EN<br>∖_ Call |                  |        |               |          |                             |         |          |  |  |
|--------------------------------------------------------|------------------|--------|---------------|----------|-----------------------------|---------|----------|--|--|
| Dashboard                                              | Messages & Calls |        | Contacts      |          | Call Manager                | Apps    | Settings |  |  |
| Messages (0 New)                                       | Faxes (0 New)    | Missed | <b>Dialed</b> | Received | Rejected                    | Deleted |          |  |  |
| (510) 217 3128                                         |                  |        |               |          | Thu 9/15, 10:08 am, 14 secs |         |          |  |  |
| (510) 217 3128                                         |                  |        |               |          | Thu 9/15, 9:44 am, 26 secs  |         |          |  |  |
| (510) 217 3128                                         |                  |        |               |          | Thu 9/15, 9:38 am, 9 secs   |         |          |  |  |
|                                                        |                  |        |               |          |                             |         |          |  |  |
|                                                        |                  |        |               |          |                             |         |          |  |  |
|                                                        |                  |        |               |          |                             |         | Export   |  |  |

### <span id="page-20-1"></span>**3.4.1 Add dialed number to contacts**

To add the number of someone you called to you to your Contacts, follow these steps:

- 1. Click on the number or name of the caller.
- 2. Select the *Add to contacts* option.
- 3. This will now take you to the Contacts page. Enter the details for your new contact and click on *Save*. See Section [4](#page-24-0) for more information on using the Contacts page.

### <span id="page-21-0"></span>**3.5 Received**

This page shows you all of the recent calls you have answered:

**\_\_\_\_\_\_\_\_\_\_\_\_\_\_\_\_\_\_\_\_\_\_\_\_\_\_\_\_\_\_\_\_\_\_\_\_\_\_\_\_\_\_\_\_\_\_\_\_\_\_\_\_\_\_\_\_\_\_\_\_\_\_\_\_\_\_\_\_\_\_\_\_\_\_\_\_\_\_\_\_\_\_\_\_**

#### **Figure 20: Messages & Calls – Received tab**

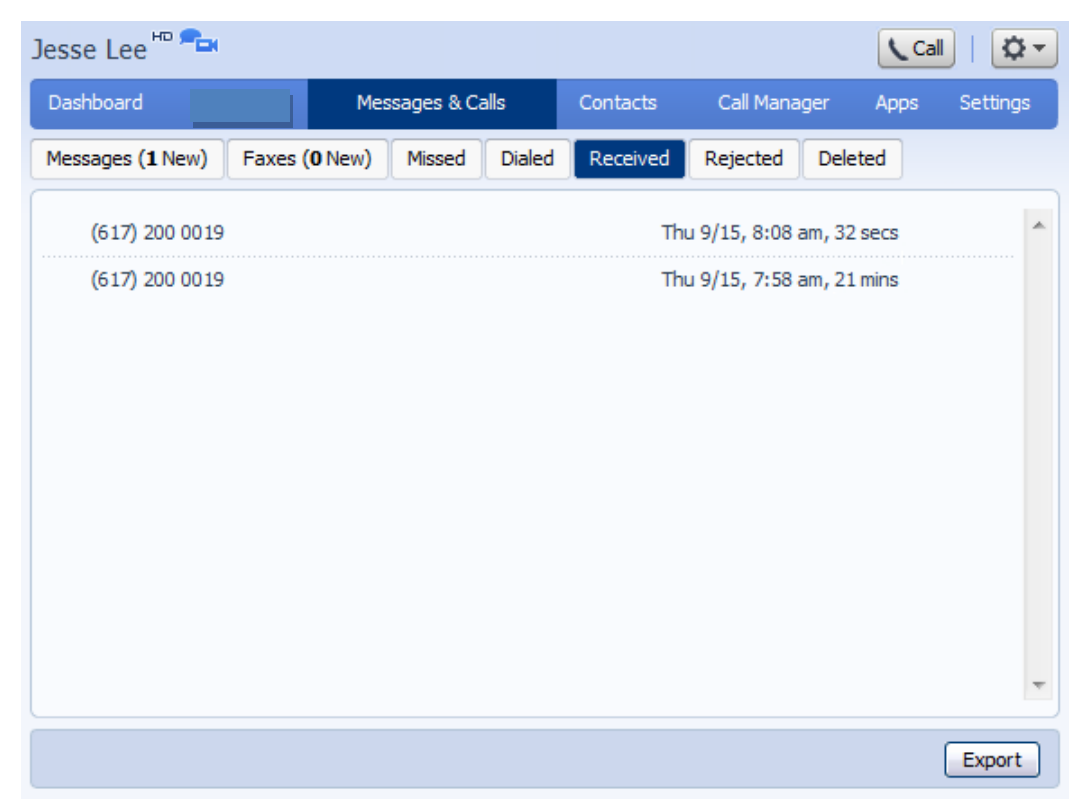

### <span id="page-21-1"></span>**3.5.1 Add number to contacts**

To add the number of someone who called you to your to your Contacts, follow these steps:

- 1. Click on the number or name of the caller.
- 2. Select the *Add to contacts* option.
- 3. This will now take you to the Contacts page. Enter the details for your new contact and click on *Save*. See Section [4](#page-24-0) for more information on using the Contacts page.

### <span id="page-21-2"></span>**3.6 Deleted**

This page shows you all the messages that you have deleted from the other tabs on the *Messages & Calls* pages. These will also include any faxes and delivery reports.

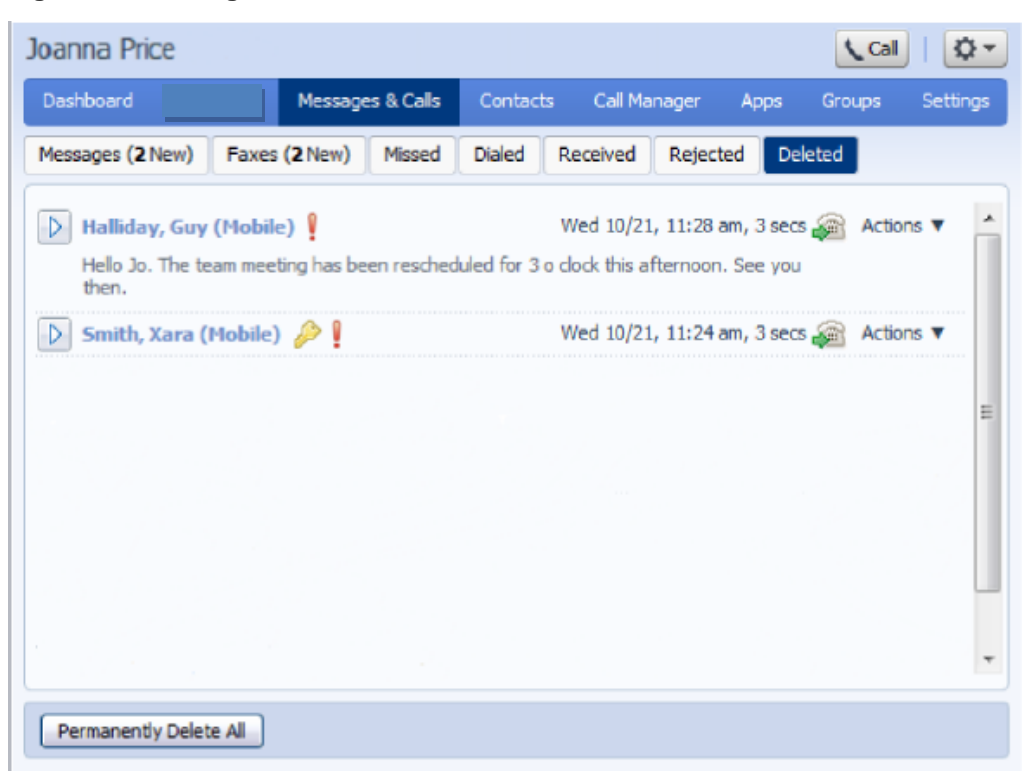

**Figure 21: Messages & Calls - Deleted Tab**

### <span id="page-22-0"></span>**3.6.1 Listen to deleted messages**

To listen to messages on this tab:

- 1. Click the play icon to the left of the message:  $\blacksquare$
- 2. Use the Voicemail Player described in section [3.1.1.](#page-16-0)
- 3. Click the *Restore* button on the Voicemail player if you want to return this message to the *Messages* tab.

### <span id="page-22-1"></span>**3.6.2 View deleted faxes**

You can view faxes on this tab by clicking on the fax icon.

#### <span id="page-22-2"></span>**3.6.3 Restoring deleted messages and faxes**

To restore messages and faxes:

- 1. Click on the  $\bar{ }$  icon to the right of the message or fax.
- 2. Select *Restore*.
- 3. The message or fax will now appear on either the *Messages* or *Faxes* tab.

### <span id="page-23-0"></span>**3.6.4 Permanently delete messages**

You should regularly delete unwanted messages from this tab to avoid your mailbox reaching its quota and making it impossible for you to receive new messages.

To delete a single item:

1. Click on the  $\mathbf v$  icon to the right of the message or fax.

**\_\_\_\_\_\_\_\_\_\_\_\_\_\_\_\_\_\_\_\_\_\_\_\_\_\_\_\_\_\_\_\_\_\_\_\_\_\_\_\_\_\_\_\_\_\_\_\_\_\_\_\_\_\_\_\_\_\_\_\_\_\_\_\_\_\_\_\_\_\_\_\_\_\_\_\_\_\_\_\_\_\_\_\_**

2. Select *Delete Permanently*.

To delete all the messages and faxes on this tab:

1. Click the *Permanently Delete All* button at the bottom left of the page.

# <span id="page-24-0"></span>**4 Contacts**

The Contacts page consists of a number of different sections, which you can select by clicking on the tabs:

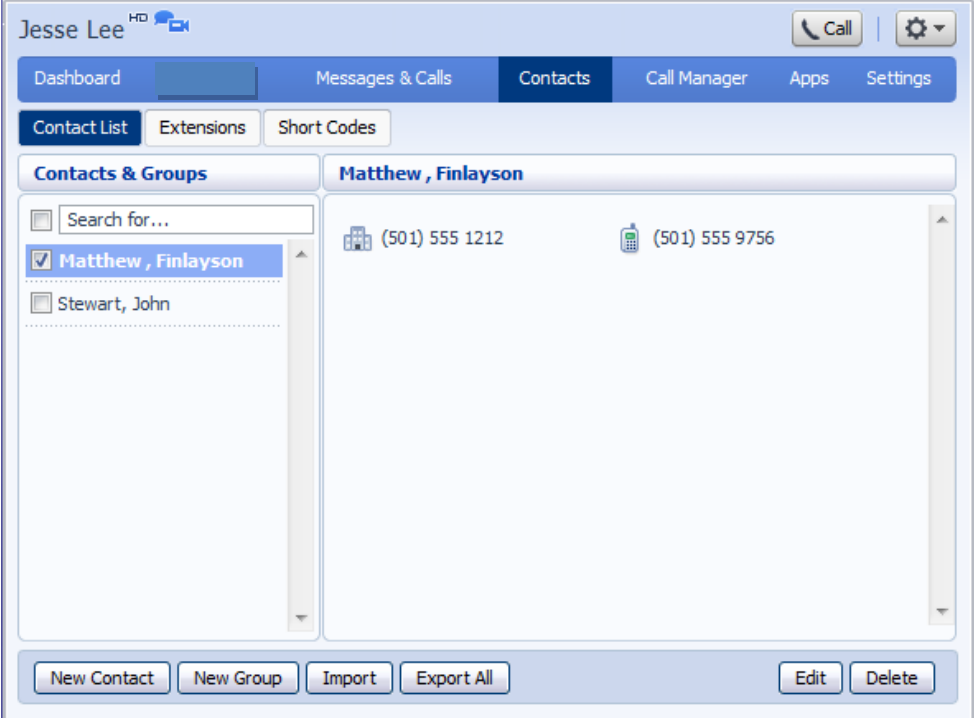

**Figure 22: CommPortal Contacts page**

- The Contact List tab allows you to manage your personal contact list.
- The Speed Dials tab is where you configure your numeric speed dials (if your phone supports these).
- The Extensions tab shows you the extensions within your business.
- The Short Codes tab shows you your business's numeric speed dials.

Each of these sections is described in more detail below.

## <span id="page-25-0"></span>**4.1 Contact List**

The Contact List shows you all of your contacts:

**\_\_\_\_\_\_\_\_\_\_\_\_\_\_\_\_\_\_\_\_\_\_\_\_\_\_\_\_\_\_\_\_\_\_\_\_\_\_\_\_\_\_\_\_\_\_\_\_\_\_\_\_\_\_\_\_\_\_\_\_\_\_\_\_\_\_\_\_\_\_\_\_\_\_\_\_\_\_\_\_\_\_\_\_**

**Figure 23: Contacts – Contact List tab**

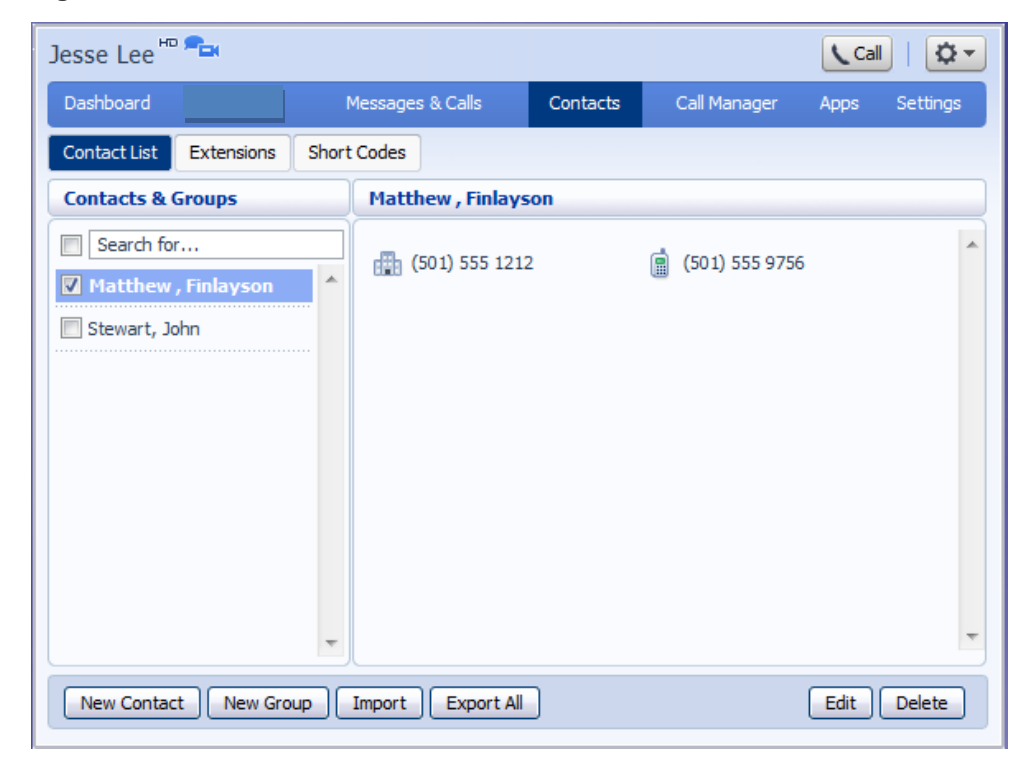

### <span id="page-25-1"></span>**4.1.1 Searching**

To search, enter the letters you want to search for in the text box. CommPortal will narrow down the contacts displayed as you type, and the text that matches your search will be highlighted:

Jesse Lee<sup>HD</sup> Dashboard Messages & Calls  $Contents$ Call Manager Apps Settings Contact List Extensions Short Codes **Contacts & Groups** Matthew, Finlayson  $\sqrt{ }$  matt × (501) 555 1212 ■ (501) 555 9756 Matthew, Finlayson New Contact | New Group | Import | Export All  $\begin{bmatrix} \end{bmatrix}$  Edit  $\begin{bmatrix} \end{bmatrix}$  Delete

**Figure 24: Search contacts**

To cancel the search and view all of your contacts, delete the search text you entered.

### <span id="page-26-0"></span>**4.1.2 Add a new contact**

To add a new contact, follow these steps:

• Click on New Contact.

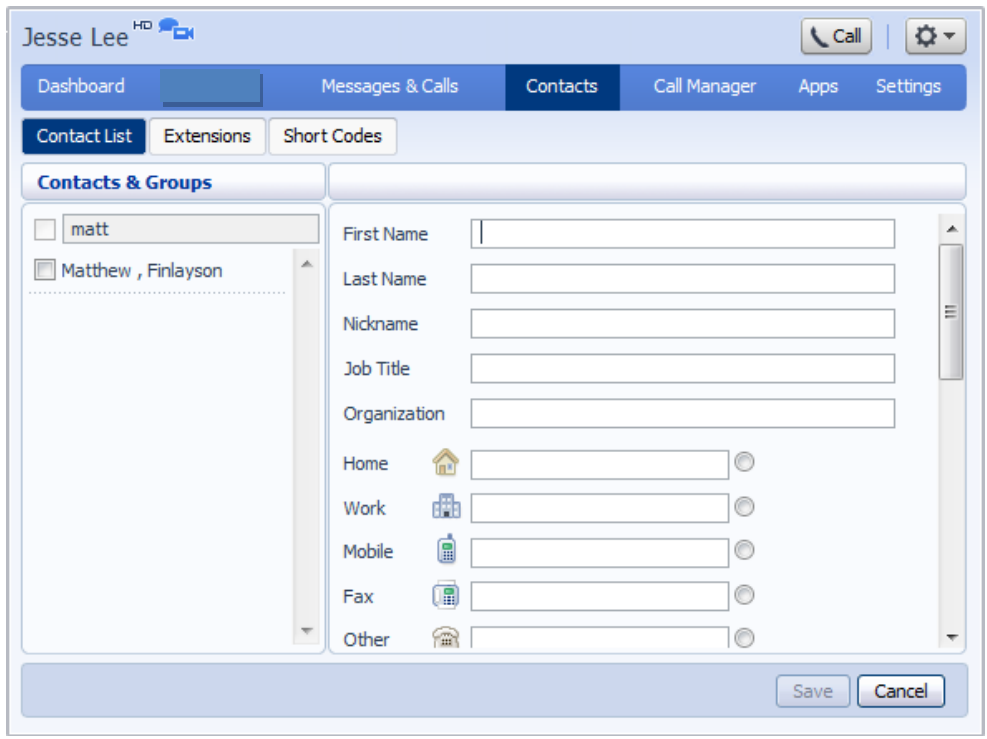

**\_\_\_\_\_\_\_\_\_\_\_\_\_\_\_\_\_\_\_\_\_\_\_\_\_\_\_\_\_\_\_\_\_\_\_\_\_\_\_\_\_\_\_\_\_\_\_\_\_\_\_\_\_\_\_\_\_\_\_\_\_\_\_\_\_\_\_\_\_\_\_\_\_\_\_\_\_\_\_\_\_\_\_\_**

**Figure 25: CommPortal new contact page**

Enter the details for your new contact in the text boxes provided.

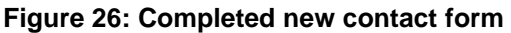

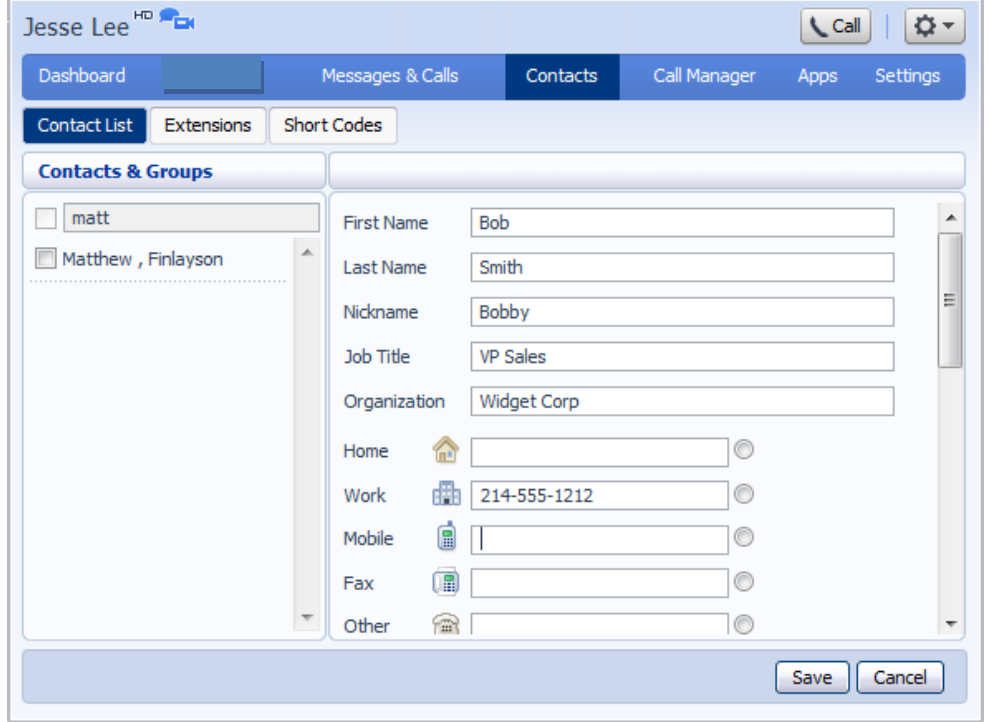

- Enter any phone numbers for your contact in the text boxes provided. You can select the radio button to the right of a number to indicate that it is the preferred number for this contact.
- Enter any addresses for your contact in the text boxes provided.

#### **Figure 27: CommPortal new contact page**

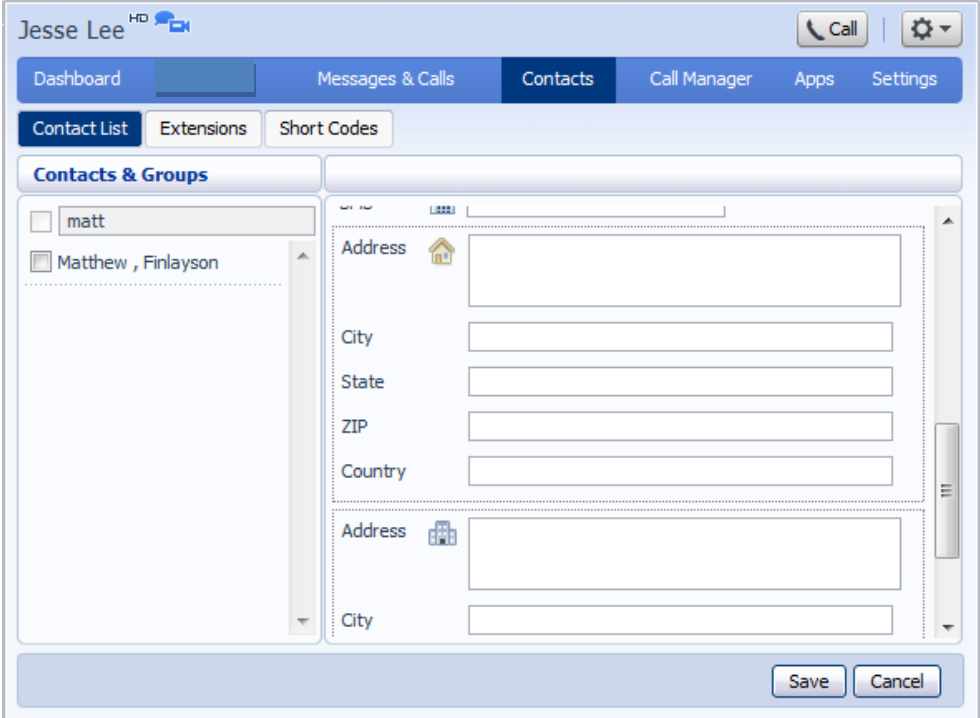

Click *Save*.

Your new contact will now have been added.

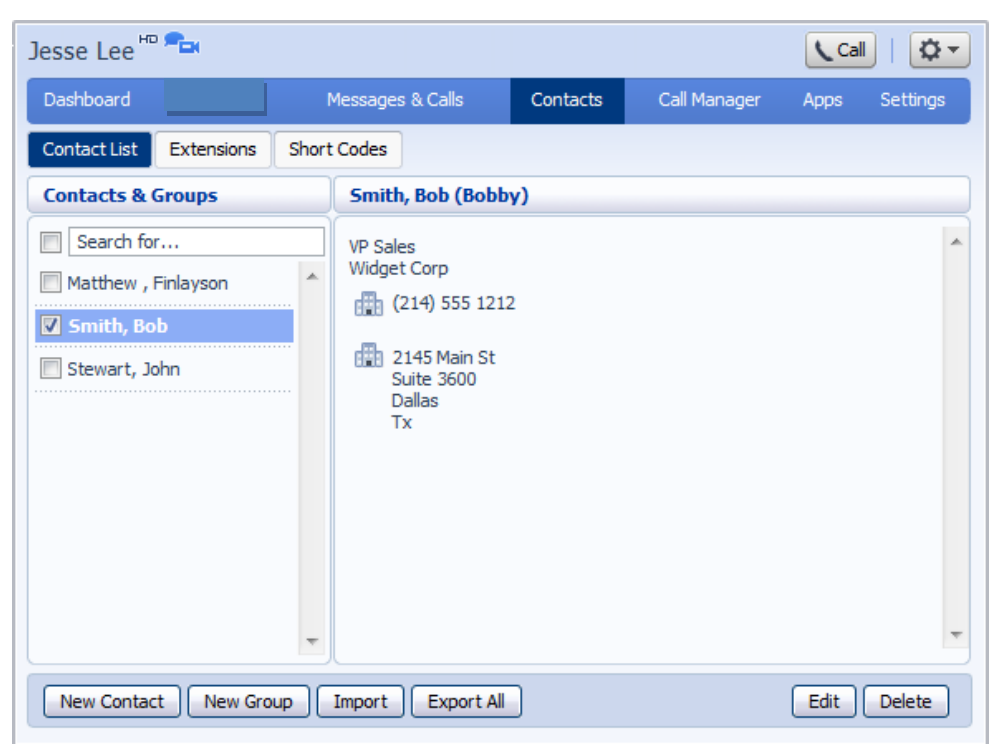

**\_\_\_\_\_\_\_\_\_\_\_\_\_\_\_\_\_\_\_\_\_\_\_\_\_\_\_\_\_\_\_\_\_\_\_\_\_\_\_\_\_\_\_\_\_\_\_\_\_\_\_\_\_\_\_\_\_\_\_\_\_\_\_\_\_\_\_\_\_\_\_\_\_\_\_\_\_\_\_\_\_\_\_\_**

**Figure 28: CommPortal contact details**

### <span id="page-29-0"></span>**4.1.3 Editing a contact**

To edit a contact, follow these steps:

- 1. Select the contact you wish to edit from the list on the left hand side of the screen.
- 2. Click *Edit*.
- 3. Modify or add any details.
- 4. Click *Save*.

### <span id="page-29-1"></span>**4.1.4 Deleting a contact**

To delete a contact, follow these steps:

- 1. Select the contact you wish to delete from the list on the left hand side of the screen.
- 2. Click *Delete*.

### <span id="page-29-2"></span>**4.1.5 Calling a contact**

To call a contact using Click To Dial, follow these steps:

- 1. Click on the number of the contact you wish to call.
- 2. Select the *Dial* option.

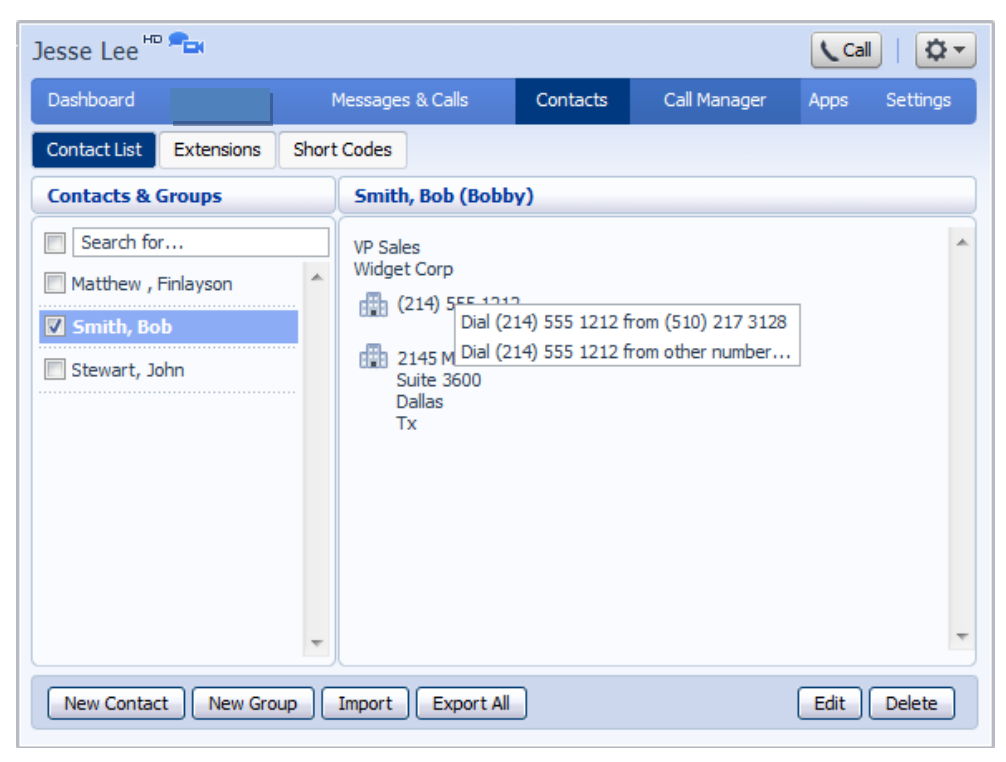

**Figure 29: Calling a contact from the Contact List tab**

#### <span id="page-30-0"></span>**4.1.6 Groups**

You can manage your contacts by assigning them to groups. For example you might have a group for "Work" contacts and another group for "Personal" contacts.

To add a new group, follow these steps:

• Click on New Group.

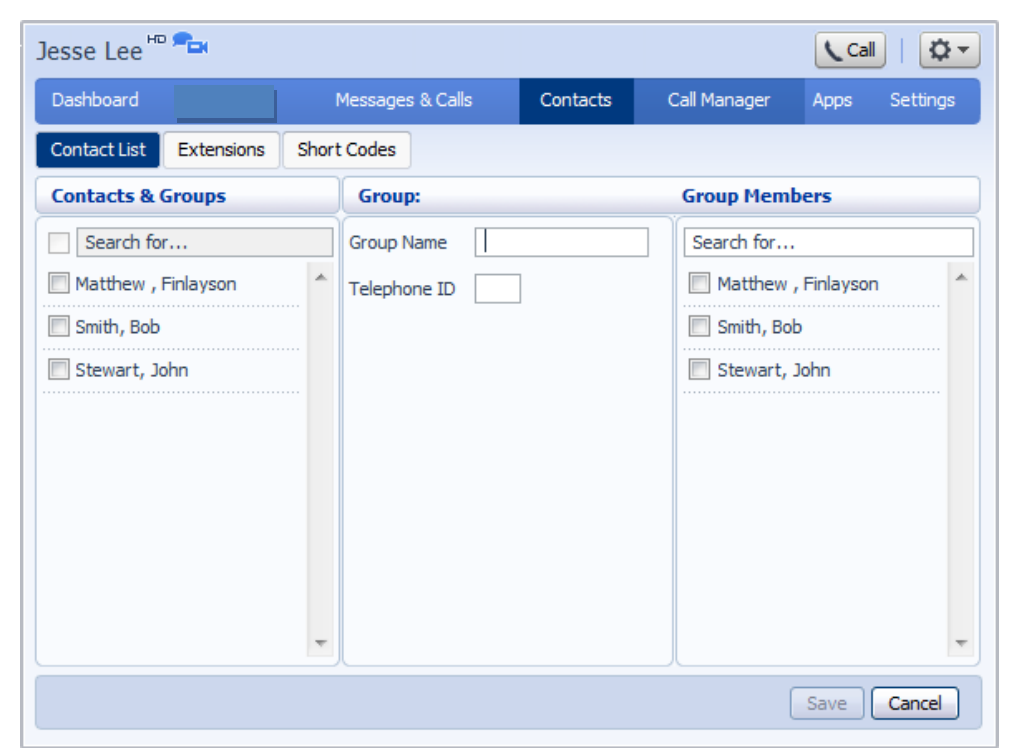

**\_\_\_\_\_\_\_\_\_\_\_\_\_\_\_\_\_\_\_\_\_\_\_\_\_\_\_\_\_\_\_\_\_\_\_\_\_\_\_\_\_\_\_\_\_\_\_\_\_\_\_\_\_\_\_\_\_\_\_\_\_\_\_\_\_\_\_\_\_\_\_\_\_\_\_\_\_\_\_\_\_\_\_\_**

**Figure 30: Adding a new group**

- Enter a name for the group in Group Name.
- Enter an ID for the group in Telephone ID.
- Select any contacts you want to be in the group from the list on the right hand side.

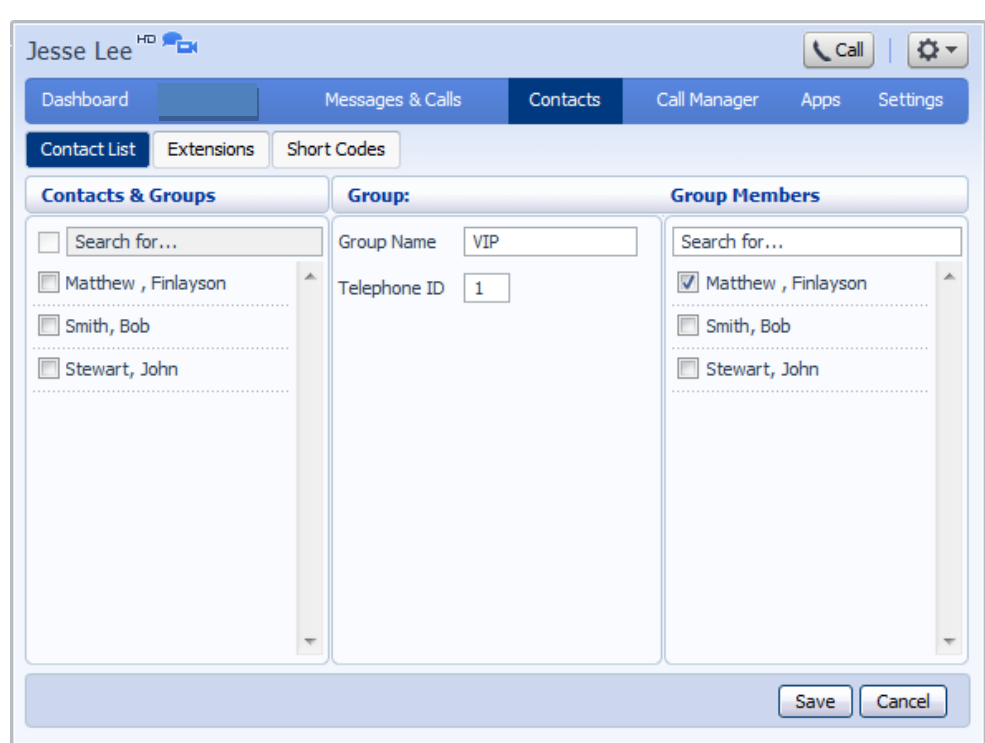

**Figure 31: Adding a new group**

Click on *Save*.

The new group will now appear in the *Contacts & Groups* section:

**Figure 32: Adding a new group**

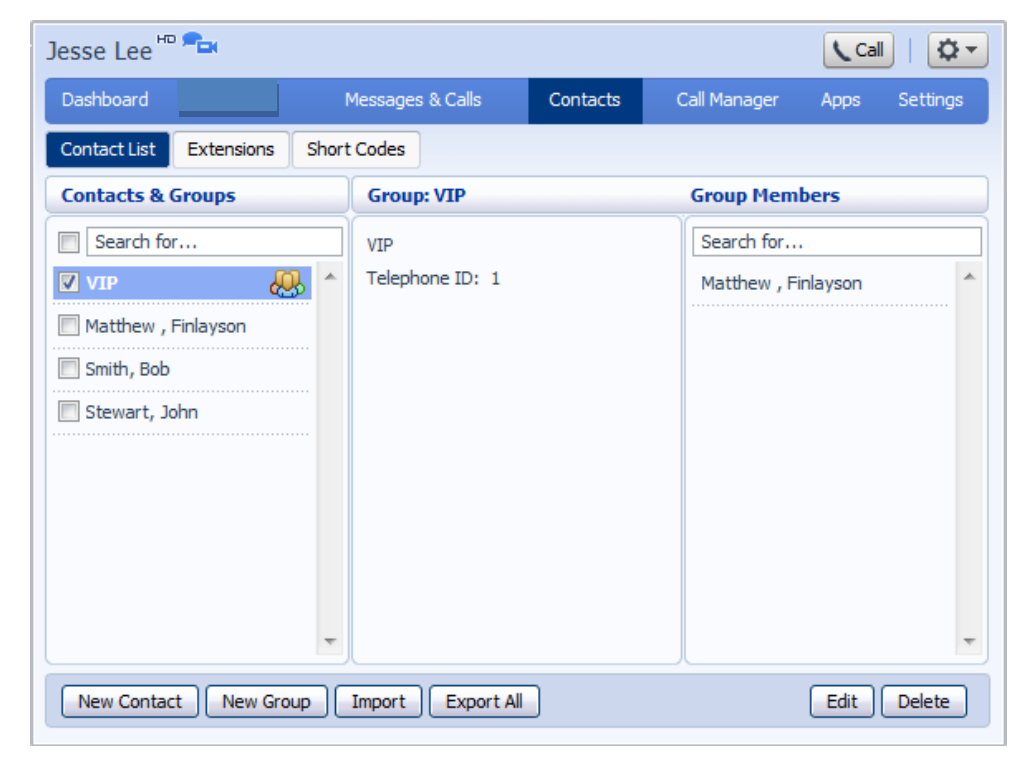

By selecting a group you can search within it for the group members, by using the Search for box on the right hand side of CommPortal.

**\_\_\_\_\_\_\_\_\_\_\_\_\_\_\_\_\_\_\_\_\_\_\_\_\_\_\_\_\_\_\_\_\_\_\_\_\_\_\_\_\_\_\_\_\_\_\_\_\_\_\_\_\_\_\_\_\_\_\_\_\_\_\_\_\_\_\_\_\_\_\_\_\_\_\_\_\_\_\_\_\_\_\_\_**

To edit a group, follow these steps:

- 1. Select the group on the left hand side.
- 2. Click on *Edit*.
- 3. Change the group settings, or members.
- 4. Click on *Save*.

To delete a group, follow these steps:

- 1. Select the group on the left hand side.
- 2. Click on *Delete*.

## <span id="page-33-0"></span>**4.2 Speed Dials**

The Speed Dials section allows you to configure numeric speed dials:

**Figure 33: Contacts – Speed Dials tab**

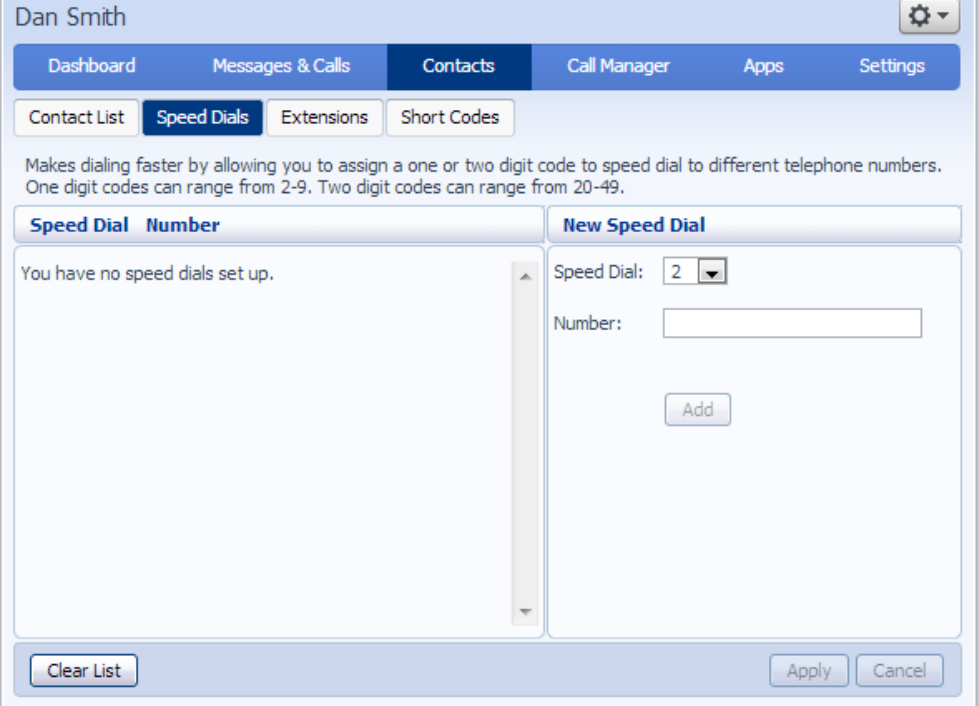

You use these speed dials by dialing the one or two digit speed dial number from your phone. They are different from speed dials which are assigned to particular keys on your phone. For more information on setting up speed dials on your phone's keys see Section [9.](#page-78-0)

### <span id="page-34-0"></span>**4.2.1 Adding a speed dial**

To add a speed dial, follow these steps:

- 1. Select the number for the speed dial you'd like to set up from the Speed Dial drop down list.
- 2. Enter the number this speed dial should call, as you would dial it. For example, if you dial 9 before a number, enter 9 and the number here.
- 3. Click on *Add*.
- 4. Repeat steps 1-3 for any other speed dials you want to set up.
- 5. Click on *Apply* to save your changes.

#### **Figure 34: Adding a speed dial**

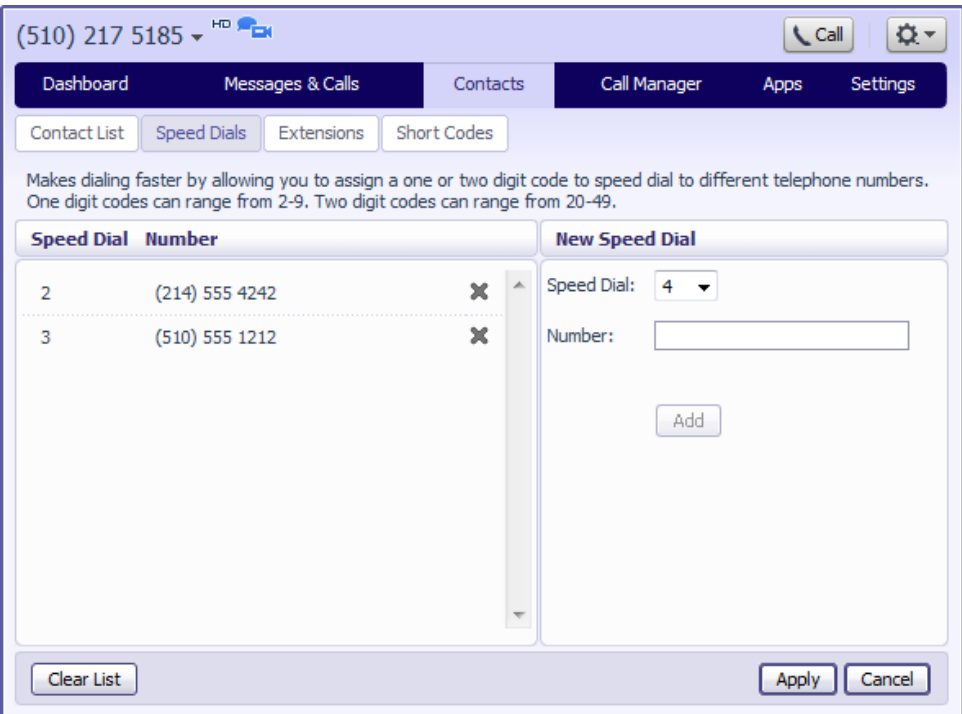

### <span id="page-34-1"></span>**4.2.2 Deleting a speed dial**

To delete a speed dial, follow these steps:

- 1. Click on the Cross icon to the right of the speed dial:  $\blacksquare$ .
- 2. Click on *Apply*.

Alternatively to delete all of your speed dials, follow these steps:

- 1. Click on *Clear List*.
- 2. Click on *Apply*.

# <span id="page-35-0"></span>**4.3 Extensions**

The Extensions section lists of all the extensions in your business:

**\_\_\_\_\_\_\_\_\_\_\_\_\_\_\_\_\_\_\_\_\_\_\_\_\_\_\_\_\_\_\_\_\_\_\_\_\_\_\_\_\_\_\_\_\_\_\_\_\_\_\_\_\_\_\_\_\_\_\_\_\_\_\_\_\_\_\_\_\_\_\_\_\_\_\_\_\_\_\_\_\_\_\_\_**

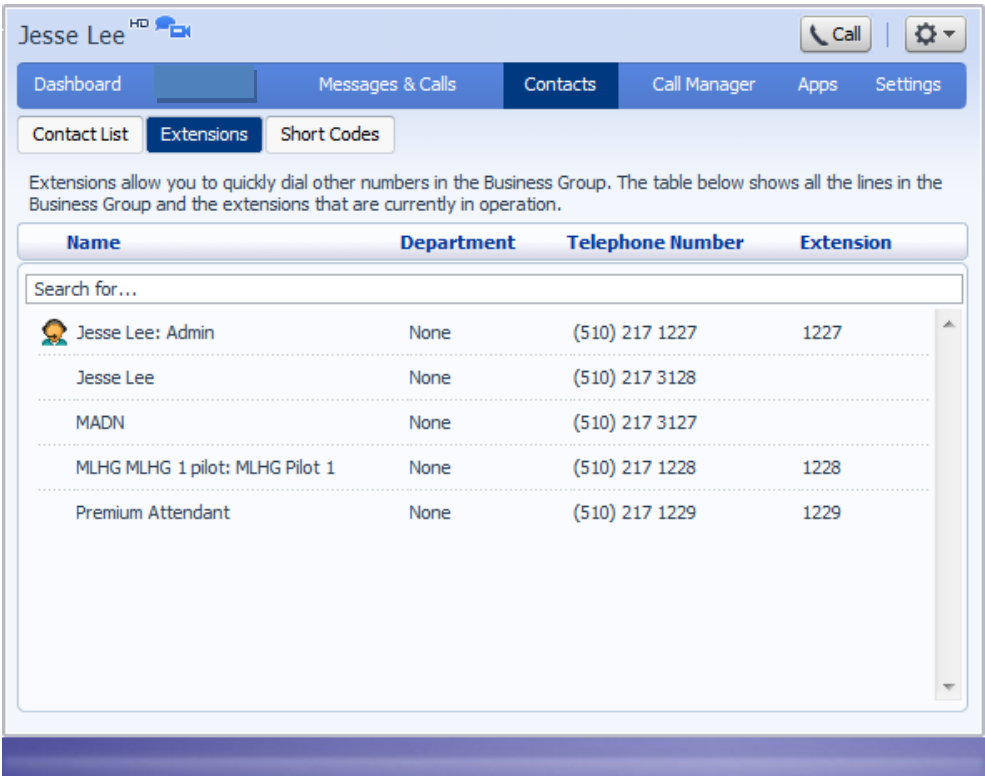

**Figure 35: Contacts – Extensions tab**

To use Click To Dial to call any of these extensions, follow these steps:

- 1. Click on the number of the extension you wish to call.
- 2. Select the *Dial* option.
| Jesse Lee <sup>HD</sup>                                                                                                    |                    |                   |           |                                               | <b>Call</b>      | ٠        |
|----------------------------------------------------------------------------------------------------|--------------------|-------------------|-----------|-----------------------------------------------|------------------|----------|
| Dashboard                                                                                                    | Messages & Calls   |                   | Contacts  | Call Manager                                  | Apps             | Settings |
| Extensions<br>Contact List                                                                                                    | <b>Short Codes</b> |                   |           |                                               |                  |          |
| Extensions allow you to quickly dial other numbers in the Business Group. The table below shows all the lines in the<br>Business Group and the extensions that are currently in operation. |                    |                   |           |                                               |                  |          |
| <b>Name</b>                                                                                                    |                    | <b>Department</b> |           | <b>Telephone Number</b>                       | <b>Extension</b> |          |
| Search for                                                                                                    |                    |                   |           |                                               |                  |          |
| Jesse Lee: Admin                                                                                                    |                    | None              | $(510)$ 2 | Dial (510) 217 1227 from (510) 217 3128       |                  |          |
| Jesse Lee                                                                                                    |                    | None              |           | (510) 2 Dial (510) 217 1227 from other number |                  |          |
| <b>MADN</b>                                                                                                    |                    | None              |           | (510) 217 3127                                |                  |          |
| MLHG MLHG 1 pilot: MLHG Pilot 1                                                                                                    |                    | None              |           | (510) 217 1228                                | 1228             |          |
| Premium Attendant                                                                                                    |                    | None              |           | (510) 217 1229                                | 1229             |          |
|                                                                                                    |                    |                   |           |                                               |                  |          |
|                                                                                                    |                    |                   |           |                                               |                  |          |
|                                                                                                    |                    |                   |           |                                               |                  |          |

**Figure 36: Using Click To Dial from the Extensions tab**

Your administrator sets up these extensions.

### **4.4 Short codes**

The Short Codes section shows you all of the speed dials set up for all the phones in your business:

**\_\_\_\_\_\_\_\_\_\_\_\_\_\_\_\_\_\_\_\_\_\_\_\_\_\_\_\_\_\_\_\_\_\_\_\_\_\_\_\_\_\_\_\_\_\_\_\_\_\_\_\_\_\_\_\_\_\_\_\_\_\_\_\_\_\_\_\_\_\_\_\_\_\_\_\_\_\_\_\_\_\_\_\_**

**Figure 37: Contacts – Short Codes tab**

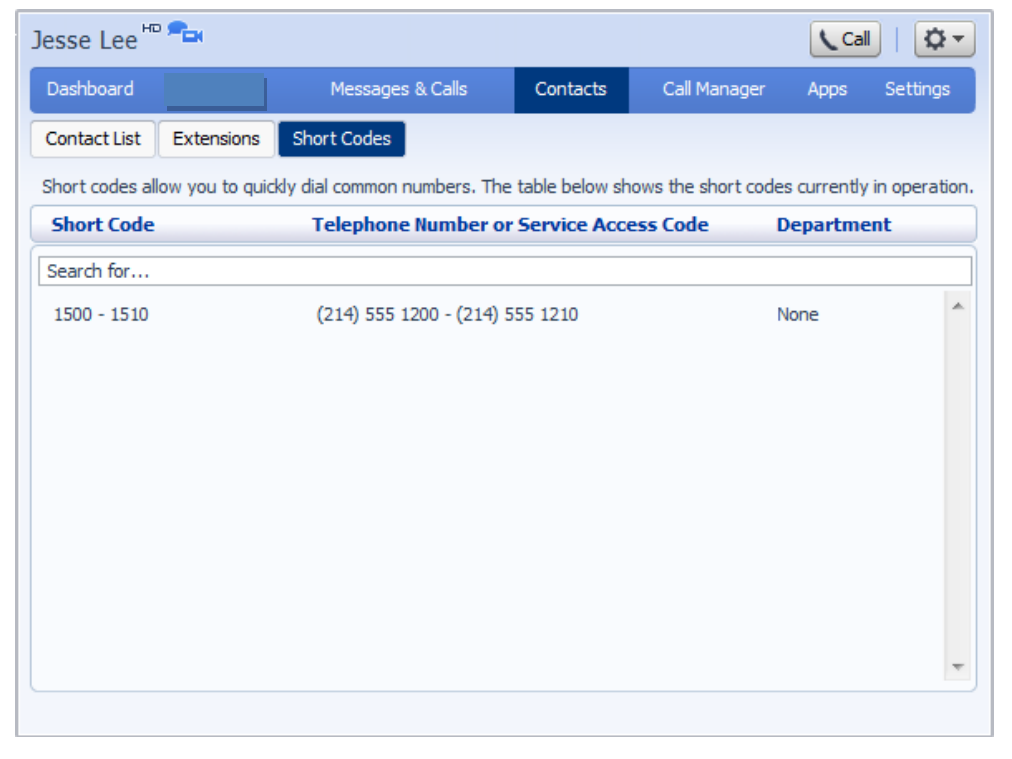

You can dial these short codes from any phone in the business to reach the destination. Your administrator sets up these short codes.

# **5 Call Manager**

Accessed on the Call Manager tab, Call Manager provides you with a powerful rules based routing services allowing you to configure when, where and which calls are delivered to you. You can use the advanced rules based routing to configure an advanced Sets of Rules for your incoming calls. For example, you might want to forward calls from family and friends to a home phone, while forwarding calls from the office directly to voicemail, or to screen calls from a particular number.

To configure Call Manager follow the steps defined in this section.

- Summary gives you a description of what will happen to incoming calls.
- Rules allows you to view and change your Call Forwarding settings.
- Follow Me lets you view and set up an advanced Find Me Follow Me service.
- Screening lets you screen different types of incoming calls.

Each of these sections is described in more detail below.

### **5.1 Summary**

The Call Manager summary page provides you with a single view of how your calls are currently routing and is the CommPortal interface for changing your ICM forwarding setting. From this page you can quickly change your forwarding settings by selecting a radio button under the *When I Receive a Call* section.

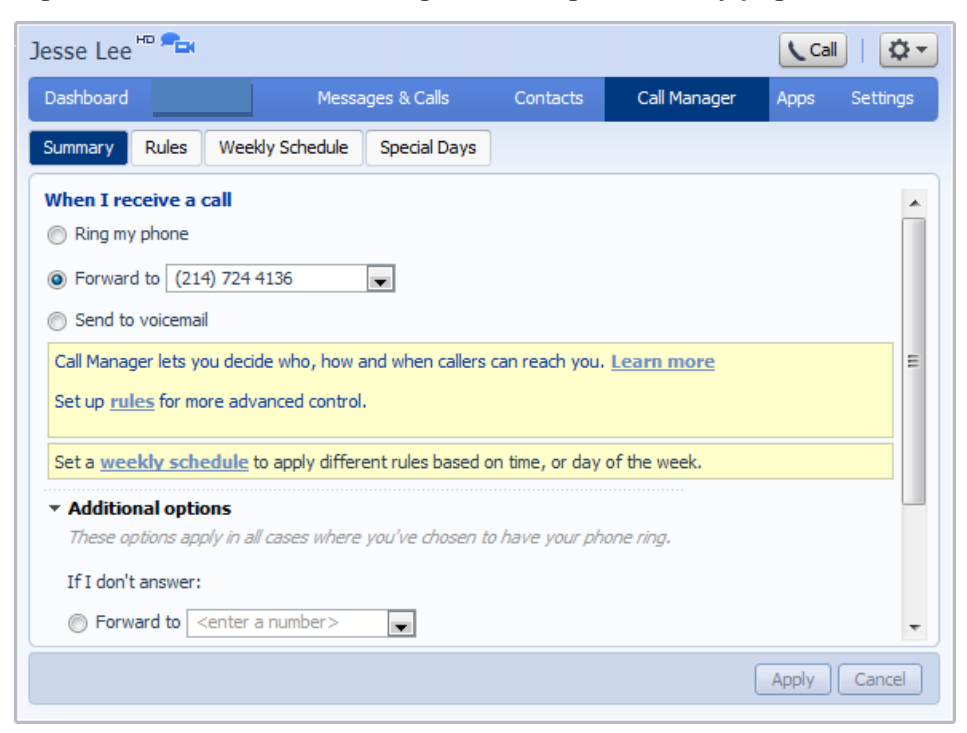

**Figure 38: CommPortal Incoming Call Manager summary page**

**\_\_\_\_\_\_\_\_\_\_\_\_\_\_\_\_\_\_\_\_\_\_\_\_\_\_\_\_\_\_\_\_\_\_\_\_\_\_\_\_\_\_\_\_\_\_\_\_\_\_\_\_\_\_\_\_\_\_\_\_\_\_\_\_\_\_\_\_\_\_\_\_\_\_\_\_\_\_\_\_\_\_\_\_**

### **5.2 Rules based routing**

Rules based routing allows you to configure how calls are routed based on the number that is calling you. Rules based routing is configured by selecting the Rules tab on the Call Manager page.

If you are setting up rules for the first time, a short description of rules based routing is displayed along with a link to "Get Started with some Typical Sets of Rules". By selecting this link, three sets of rules will be created: "Normal", "Reject Calls and "Screen Calls". You can add more sets by clicking the *Add New Set of Rules* button. Alternatively, sets can be deleted by clicking the Cross icon next to their name.

You can view the rules in a set by clicking on the set's name.

To define a new rule for a set of rules, highlight the set of rules that you want to add a rule to and then click the *Add New Rule* button.

**Figure 39: Adding a new rule**

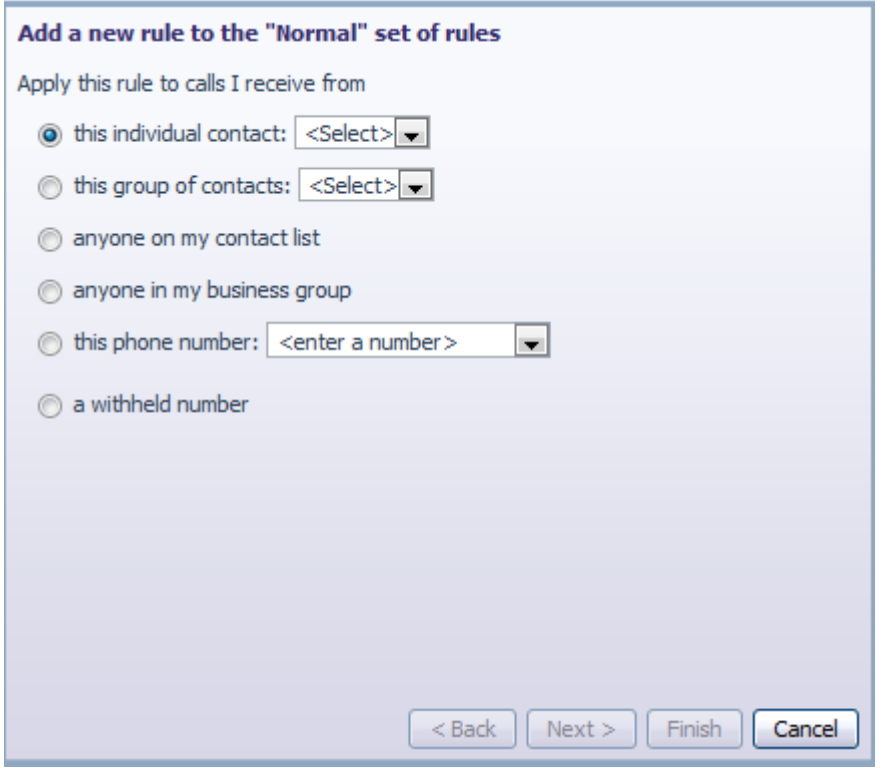

Begin configuring your rule by selecting which caller or callers the rule will apply to. The options are:

- This individual contact Apply to individual contact (in your contact directory)
- This group of contacts Apply to a group of contacts as defined in my contact directory.
- Anyone in my contact list  $-$  Apply to all callers for which you have a contact defined.
- Anyone in my business group Apply to all other members of your business, with the Hosted Voice service.
- This phone number Apply to a specific phone number. Can be any number.
- A withheld number Apply to any caller who has restricted their calling number.

Select the individual or group of callers that this rule will apply to and click the *Next* button.

#### **Figure 40: Adding a new rule**

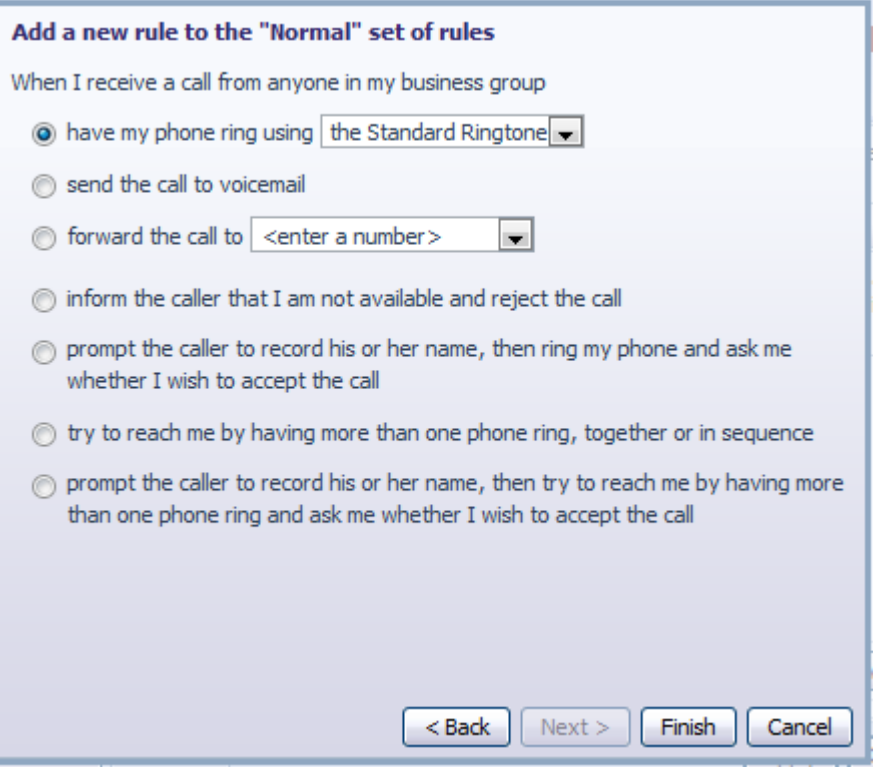

**\_\_\_\_\_\_\_\_\_\_\_\_\_\_\_\_\_\_\_\_\_\_\_\_\_\_\_\_\_\_\_\_\_\_\_\_\_\_\_\_\_\_\_\_\_\_\_\_\_\_\_\_\_\_\_\_\_\_\_\_\_\_\_\_\_\_\_\_\_\_\_\_\_\_\_\_\_\_\_\_\_\_\_\_**

Next you will select how the system will route your calls when you receive a call from the selected user or group. The available routing options are:

- Ring your phone with a standard or distinctive ringtone
- Send the call to voicemail
- Forward the call to another number
- Inform the caller that you are unavailable and reject the call
- Prompt the caller to record their name then prompt you to accept or reject the call
- Ring more than one phone simultaneously or in sequence
- Prompt the caller to record their name then ring more than one phone and prompt you to accept or reject the call.

If the routing option that you select *does not* involve more than one phone being called, you can click *Finish* to complete your rule configuration.

If the routing option that you select *does* involve more than one phone being called, you must now click the *Next* button and follow the steps below to configure which phones will be called and for how long.

#### **Figure 41: Adding a new rule**

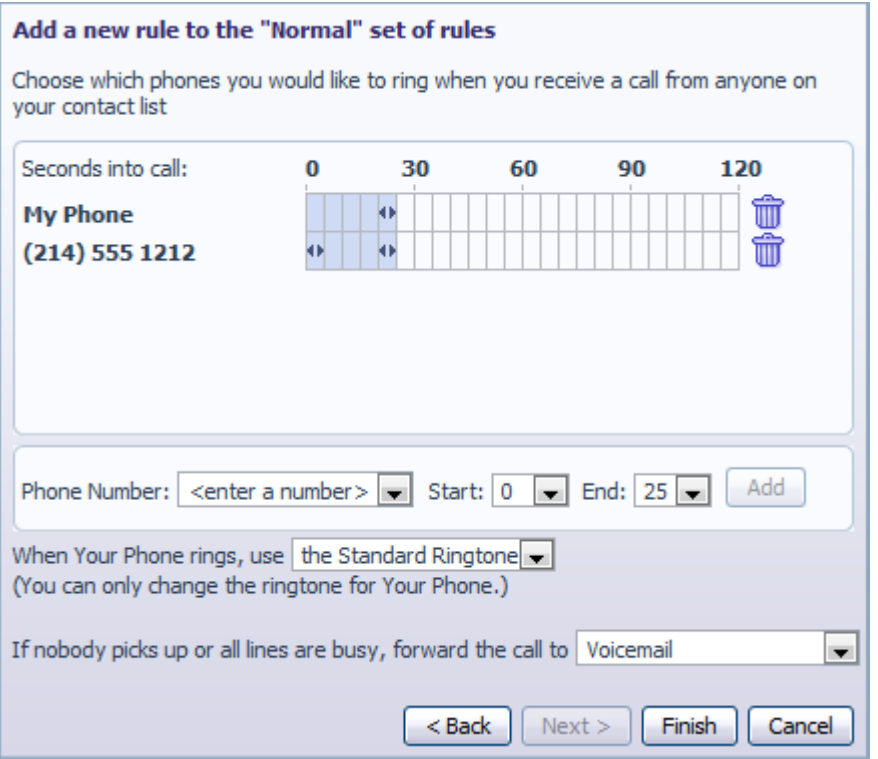

- 1. Add the first phone number to ring by entering a number in the Phone Number field
- 2. Enter the start ring time and end ring time for the phone (one ring cycle is 6 seconds, however for mobile phones, you may have to allow more time depending on the mobile networks post dial delay)
- 3. Click the *Add* button.
- 4. Continue to add numbers as defined in steps 1-3 until all numbers have been added.
- 5. Select the preferred ringtone for your desk phone.
- 6. Select the number to transfer calls to in the event the lines are all busy or not answered. You can choose your voicemail or any dialable number.
- 7. Click *Finish*.

You can change any of the rules you have created by highlighting your chosen rule and then clicking the *Edit* button. Rules can be removed by clicking the Cross icon to the right.

All sets of rules also have a default rule. This rule will be used when no other rules have been configured in the set, or if a call is received from a number that is not associated with a rule. For example, if you do not have a rule configured for calls from anonymous numbers, the default rule will be used.

To edit a default rule, highlight it by clicking on it, and then click the *Edit* button.

From the page that appears, you can decide what action should be taken with calls from numbers that do not match a rule in the set. You can choose from the following.

• Ring your phone with a standard or distinctive ringtone

**\_\_\_\_\_\_\_\_\_\_\_\_\_\_\_\_\_\_\_\_\_\_\_\_\_\_\_\_\_\_\_\_\_\_\_\_\_\_\_\_\_\_\_\_\_\_\_\_\_\_\_\_\_\_\_\_\_\_\_\_\_\_\_\_\_\_\_\_\_\_\_\_\_\_\_\_\_\_\_\_\_\_\_\_**

- Send the call to voicemail
- Inform the caller that I am unavailable and reject the call
- Prompt the caller to record their name then prompt you to accept or reject the call
- Ring more than one phone simultaneously or in sequence
- Prompt the caller to record their name then ring more than one phone and prompt you to accept or reject the call.

#### **Figure 42: Incoming Call Manager – Rules tab**

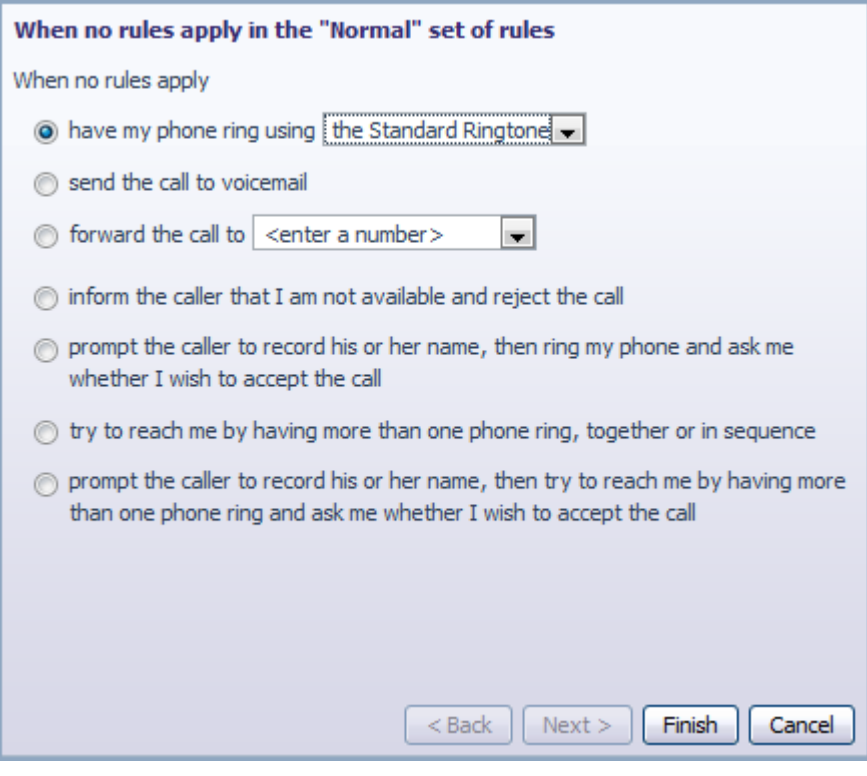

#### Once you have made your selection, click *Finish*.

### **5.3 Schedule based routing**

The Weekly Schedule functionality of Incoming Call Manager allows you to apply different routing rules based on time of day and day of week. For instance you may want all calls to ring your desk phone during working hours and ring your mobile phone during lunch or after business hours. When first configuring your weekly schedule, you will be presented with two options.

- 1. Begin with a blank weekly schedule that you can set up from scratch.
- 2. Begin with a typical weekly schedule that you can fine tune.

For ease of use, select option 2 - Begin with a typical weekly schedule that you can fine tune, and follow the steps below.

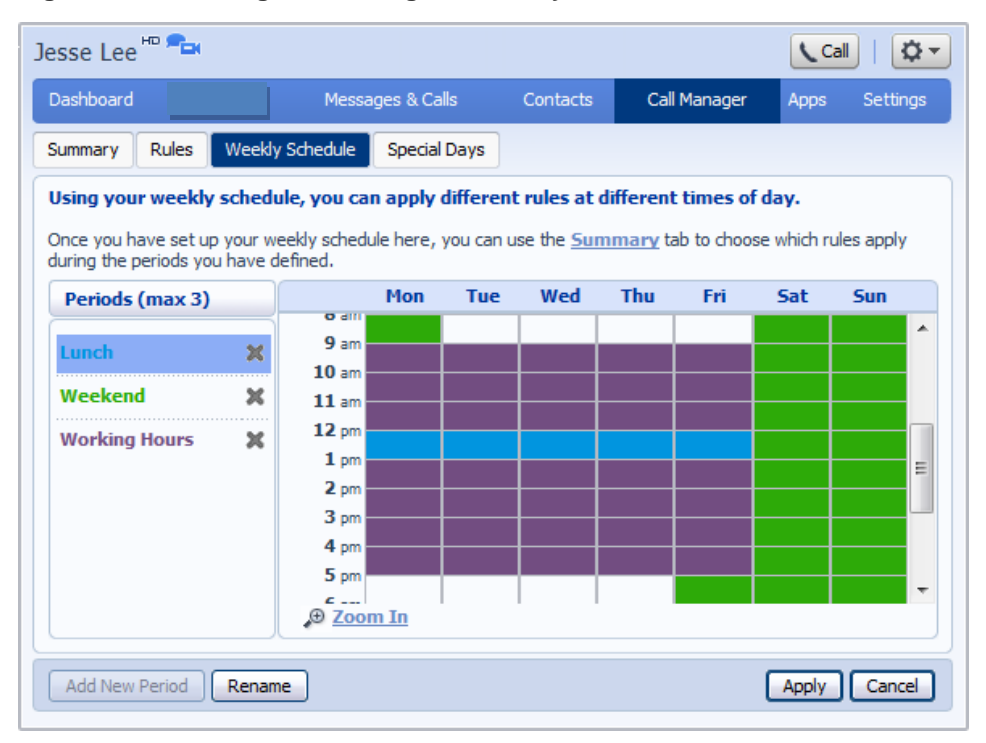

**Figure 43: Incoming Call Manager – Weekly Schedule tab**

- 1. Select the period that you want to modify.
- 2. Using your mouse, point to the day and time you want to change and click the mouse. To change multiple time periods, left click and hold the mouse button and drag across the days and time periods you wish to change.
- 3. To rename a period, click the rename button and enter the new name.
- 4. Click *Apply*.

### **5.4 Special days (holidays)**

You can define special days such as holidays or days when you are away from the office and would like special call treatments. To configure special days, select the Special Days tab and follow the steps below:

**\_\_\_\_\_\_\_\_\_\_\_\_\_\_\_\_\_\_\_\_\_\_\_\_\_\_\_\_\_\_\_\_\_\_\_\_\_\_\_\_\_\_\_\_\_\_\_\_\_\_\_\_\_\_\_\_\_\_\_\_\_\_\_\_\_\_\_\_\_\_\_\_\_\_\_\_\_\_\_\_\_\_\_\_**

| Dashboard<br><b>Rules</b><br>Special Days are exceptions to your normal weekly schedule.<br>For example, vacations or business trips are special days, when you may want to handle calls in a different way.<br>You can use the Summary tab to choose a different rule which applies for the whole of these days.<br>Click a date on the calendar to make it a special day, or click an existing special day to make it normal again. You<br>can also click and drag to change several days at once. |                                |                                       |                           | Weekly Schedule                              | Messages & Calls               |               | Special Days  |               |               | Contacts      |                                    |                                                   |               | Call Manager       |                    | Apps                                   |                     | Settings                             |                                |
|----------------------------------------------------------------------------------------------------|--------------------------------|---------------------------------------|---------------------------|----------------------------------------------|--------------------------------|---------------|---------------|---------------|---------------|---------------|------------------------------------|---------------------------------------------------|---------------|--------------------|--------------------|----------------------------------------|---------------------|--------------------------------------|--------------------------------|
|                                                                                                    |                                |                                       |                           |                                              |                                |               |               |               |               |               |                                    |                                                   |               |                    |                    |                                        |                     |                                      |                                |
|                                                                                                    |                                |                                       |                           |                                              |                                |               |               |               |               |               |                                    |                                                   |               |                    |                    |                                        |                     |                                      |                                |
|                                                                                                    |                                |                                       |                           |                                              |                                |               |               |               |               |               |                                    |                                                   |               |                    |                    |                                        |                     |                                      |                                |
|                                                                                                    |                                |                                       |                           |                                              |                                |               |               |               |               |               |                                    |                                                   |               |                    |                    |                                        |                     |                                      |                                |
|                                                                                                    |                                |                                       |                           |                                              |                                |               |               |               |               |               |                                    |                                                   |               |                    |                    | Fri                                    |                     |                                      |                                |
|                                                                                                    |                                |                                       |                           |                                              |                                |               |               |               |               |               |                                    |                                                   |               |                    |                    |                                        |                     |                                      |                                |
|                                                                                                    |                                |                                       |                           |                                              |                                |               |               |               |               |               |                                    |                                                   |               |                    |                    |                                        |                     |                                      | ₩                              |
|                                                                                                    |                                |                                       |                           |                                              |                                |               |               |               |               |               |                                    |                                                   |               |                    |                    |                                        |                     |                                      |                                |
| 27<br>28                                                                                                    | 29                             | 30                                    |                           |                                              | 24                             | 25            | 26            | 27            | 28            | 29            | 30                                 | 28                                                | 29            | 30                 |                    |                                        |                     |                                      |                                |
|                                                                                                    |                                |                                       |                           |                                              | 31                             |               |               |               |               |               |                                    |                                                   |               |                    |                    |                                        |                     |                                      |                                |
|                                                                                                    | 6<br>7<br>13<br>14<br>20<br>21 | Mon Tue Wed Thu<br>1<br>R<br>15<br>22 | Fri<br>2<br>9<br>16<br>23 | <b>September 2011</b><br>з<br>10<br>17<br>24 | Sat Sun<br>4<br>11<br>18<br>25 | ٦<br>10<br>17 | 4<br>11<br>18 | 5<br>12<br>19 | 6<br>13<br>20 | 7<br>14<br>21 | October 2011<br>1<br>я<br>15<br>22 | Mon Tue Wed Thu Fri Sat Sun<br>2<br>9<br>16<br>23 | 7<br>14<br>21 | 1<br>8<br>15<br>22 | 2<br>9<br>16<br>23 | Mon Tue Wed Thu<br>з<br>10<br>17<br>24 | 4<br>11<br>18<br>25 | November 2011<br>5<br>12<br>19<br>26 | Sat Sun<br>6<br>13<br>20<br>27 |

**Figure 44: Incoming Call Manager – Special Days tab**

To select individual special days:

- 1. Select the month using the  $\blacktriangleright$  key and the year using the  $\blacktriangleright$  Key
- 2. Click on an individual day, or click and drag to select multiple days
- 3. Click *Apply*

To have the system automatically define public holidays:

- 1. Click on the "Add Public Holidays" button
- 2. Select the holidays you wish to add (US Public Holidays)
- 3. Click *Apply*

## **6 Groups**

The Groups page shows you all of the groups that your phone line is in:

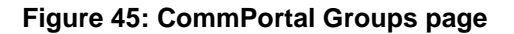

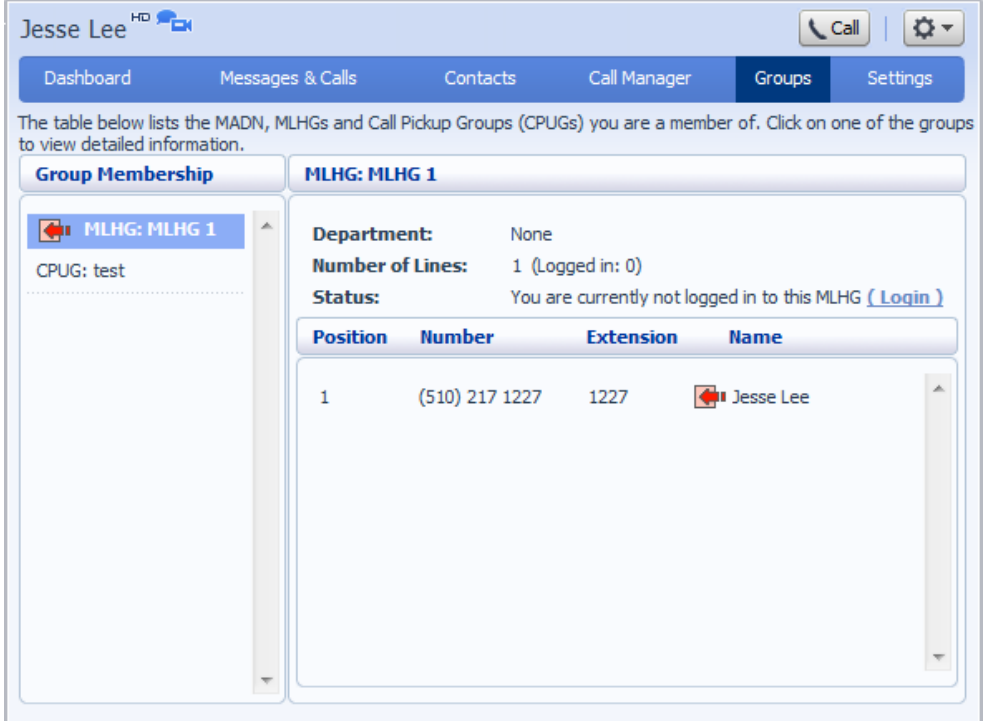

There are a number of different types of groups:

- Multi Line Hunt Group. When a call comes in to a Multi Line Hunt Group, each line in the group is rung in turn until someone answers the call. Depending on how your administrator has set up your Multi Line Hunt Group you may be able to log in and out of the Multi Line Hunt Group. When you're logged in calls to that Multi Line Hunt Group will ring your phone. When you're logged out they won't.
- Call Pickup Group. If your phone line is in a Call Pickup Group then you can pick calls that are ringing on any other lines in that group by picking up your phone and dialing the Group Call Pickup code.
- Multiple Appearance Directory Number. This is a special phone number that, when called, will ring all of the phones within the Multiple Appearance Directory Number group. The first person to answer their phone will take the call, at which point all the other phones will stop ringing.

### **6.1 Multi Line Hunt Groups**

### **6.1.1 Viewing Multi Line Hunt Groups**

If your phone line is in a Multi Line Hunt Group (MLHG) then there will be an entry in the *Group Membership* section for it called *MLHG:name*. Click on this entry to view information for that Multi Line Hunt Group:

**\_\_\_\_\_\_\_\_\_\_\_\_\_\_\_\_\_\_\_\_\_\_\_\_\_\_\_\_\_\_\_\_\_\_\_\_\_\_\_\_\_\_\_\_\_\_\_\_\_\_\_\_\_\_\_\_\_\_\_\_\_\_\_\_\_\_\_\_\_\_\_\_\_\_\_\_\_\_\_\_\_\_\_\_**

**Figure 46: Groups – Multi Line Hunt Groups**

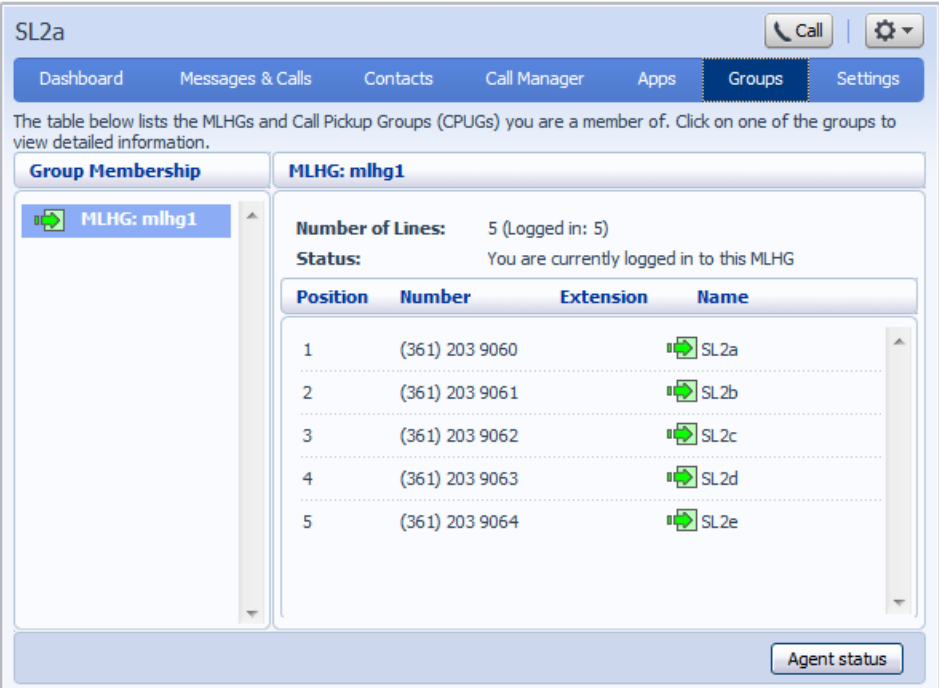

The following information is shown:

- What department this Multi Line Hunt Group is in, if any. If your business does not use departments then this will say None.
- How many lines are in the group, and how many are logged in.
- Whether you are currently logged in.
- Details of each of the lines in this group and whether each line is currently logged in. Your line will be in this list.
- If you have the Call Queuing feature enabled, you will see an *Agent Status* button at the bottom right of the screen that you can click to access the Agent Status page described in [6.1.3.](#page-48-0)

#### **6.1.2 Using Multi Line Hunt Groups**

Calls that come into your phone line from a Multi Line Hunt Group will ring your phone as normal, and you can answer the calls as you usually would. If you have permissions to log in and out of the Multi Line Hunt Group you can either use CommPortal to log in and out, or you can use your phone.

#### **Using Your Phone**

To log into a Multi Line Hunt Group using your phone, follow these steps:

- 1. Pick up your phone handset.
- 2. Dial the Multi Line Hunt Group login access code: \*321 followed by the number of the Multi Line Hunt Group.

To log out of a Multi Line Hunt Group using your phone, follow these steps:

- 1. Pick up your phone handset.
- 2. Dial the Multi line Hunt Group logout access code: \*322.

#### **Using CommPortal**

To log into the Multi Line Hunt Group using CommPortal click on *Login*. Your line will be marked in the list with:

To log into the Multi Line Hunt Group using CommPortal click on *Logout*. Your line will be marked in the list with:  $\blacksquare$ 

#### <span id="page-48-0"></span>**6.1.3 Using the Agent Status screen**

If you have the Call Queuing feature, you will be able to use the Agent status button at the bottom right of the Groups page to access the *Agent Status* screen.

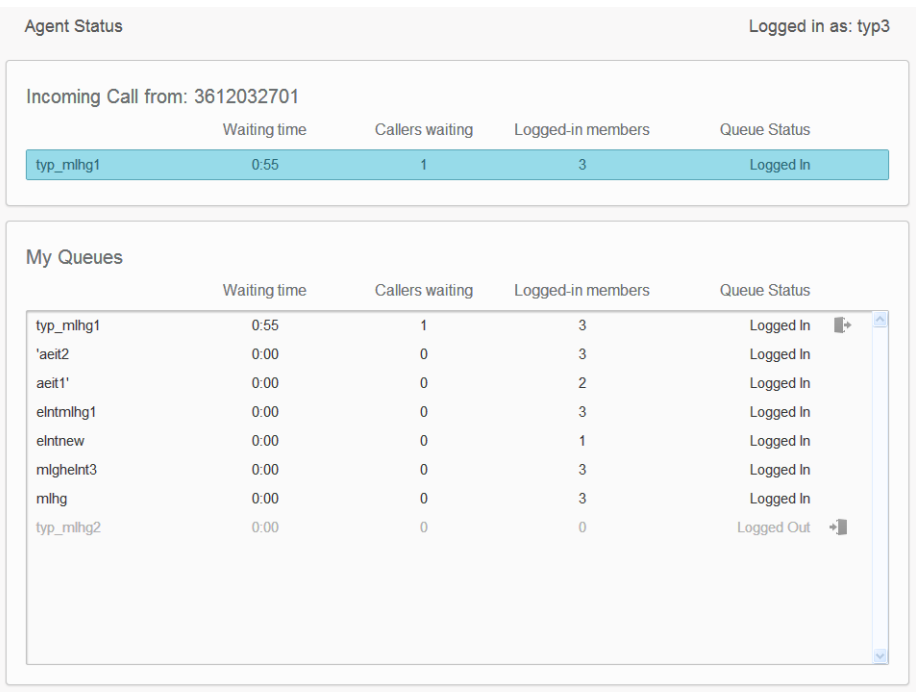

**\_\_\_\_\_\_\_\_\_\_\_\_\_\_\_\_\_\_\_\_\_\_\_\_\_\_\_\_\_\_\_\_\_\_\_\_\_\_\_\_\_\_\_\_\_\_\_\_\_\_\_\_\_\_\_\_\_\_\_\_\_\_\_\_\_\_\_\_\_\_\_\_\_\_\_\_\_\_\_\_\_\_\_\_**

**Figure 47: Call Queuing Agent status screen**

This screen

- shows statistical information on the MLHG(s) that you belong to
- displays caller information when you receive an incoming call, if you are able to see incoming call pop-ups
- enables you to use the gray icons to log in and out of MLHGs, if you are allowed to log out of your MLHG(s).

For more information on using Call Queuing, please see the *Call Queuing End User Guide*.

### **6.2 Call Pickup Groups**

#### **6.2.1 Viewing Call Pickup Groups**

If your phone line is in a Call Pickup Group then there will be an entry in the *Group Membership* section called *CPUG: ….* Click on this entry to view that Call Pickup Group:

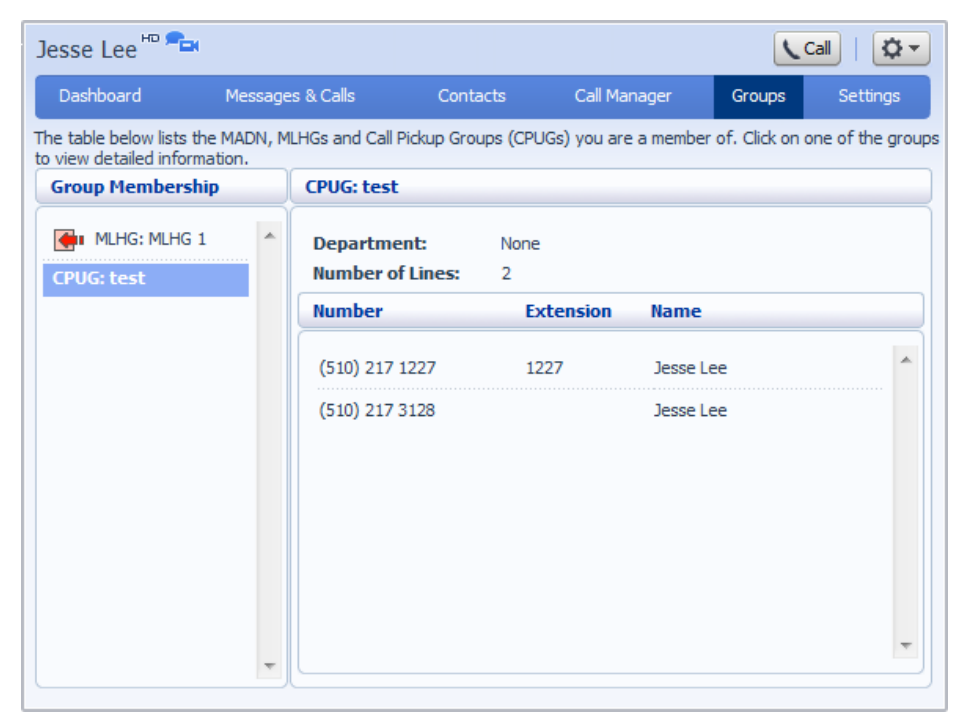

**Figure 48: Groups – Call Pickup Groups**

The following information is shown:

- The department this Call Pickup Group is in, if any. If your business does not use the departments then this will say None.
- The number of lines in this Call Pickup Group.
- The lines which are members of this Call Pickup Group. Your line will be in this list.

#### **6.2.2 Using Call Pickup**

To pick up for a call that is ringing on another phone in your Call Pickup Group, follow these steps:

- 1. Pick up your phone handset.
- 2. Dial the Call Pickup access code: \*311.

Alternatively, if two or more phones are ringing and you want to pick up the call that is ringing on a particular extension number, follow these steps:

- 1. Pick up your phone handset.
- 2. Dial the Directed Pickup access code: \*312.
- 3. Dial the extension number on which the call is ringing.

### **6.3 Multiple Appearance Directory Numbers**

**\_\_\_\_\_\_\_\_\_\_\_\_\_\_\_\_\_\_\_\_\_\_\_\_\_\_\_\_\_\_\_\_\_\_\_\_\_\_\_\_\_\_\_\_\_\_\_\_\_\_\_\_\_\_\_\_\_\_\_\_\_\_\_\_\_\_\_\_\_\_\_\_\_\_\_\_\_\_\_\_\_\_\_\_**

If your phone line is in a Multiple Appearance Directory Number group then there will be an entry in the *Group Membership* section for it called *MADN ….* Click on this entry to view that Multiple Appearance Directory Number:

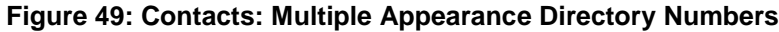

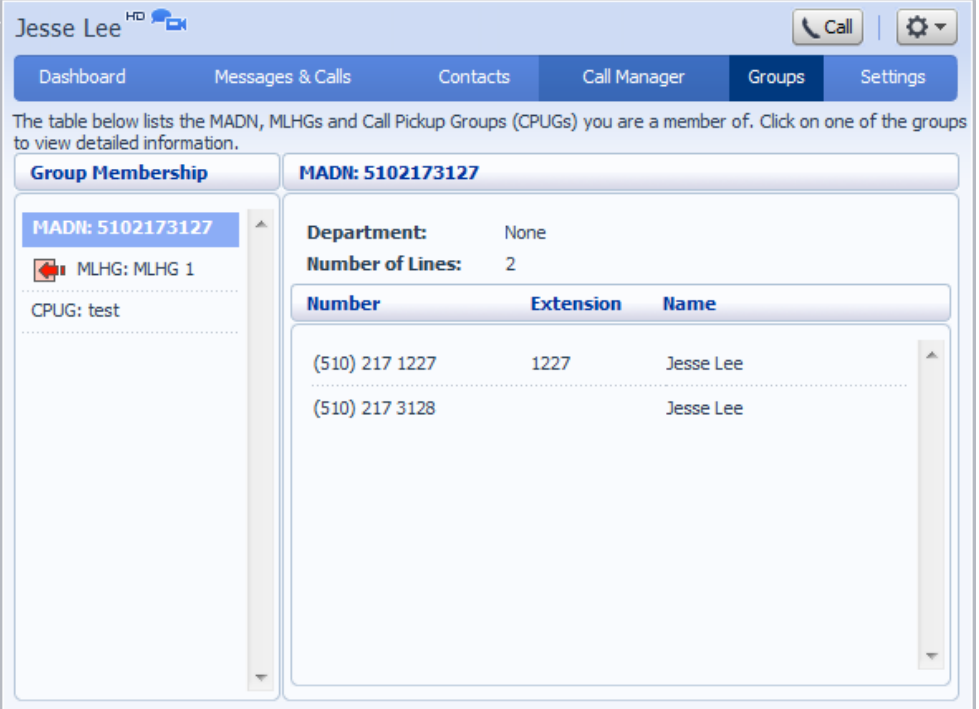

The following information is shown:

- What department this Multiple Appearance Directory Number is in, if any. If your business does not use departments then this will say None.
- How many lines are in the group.
- The lines which are in this group. Your line will be in this list.

Only an administrator can make changes to a Multiple Appearance Directory Number group.

# **7 Settings**

The Settings page consists of a series of tabs allowing you to configure the Lightpath phone system:

**Figure 50: CommPortal Settings page**

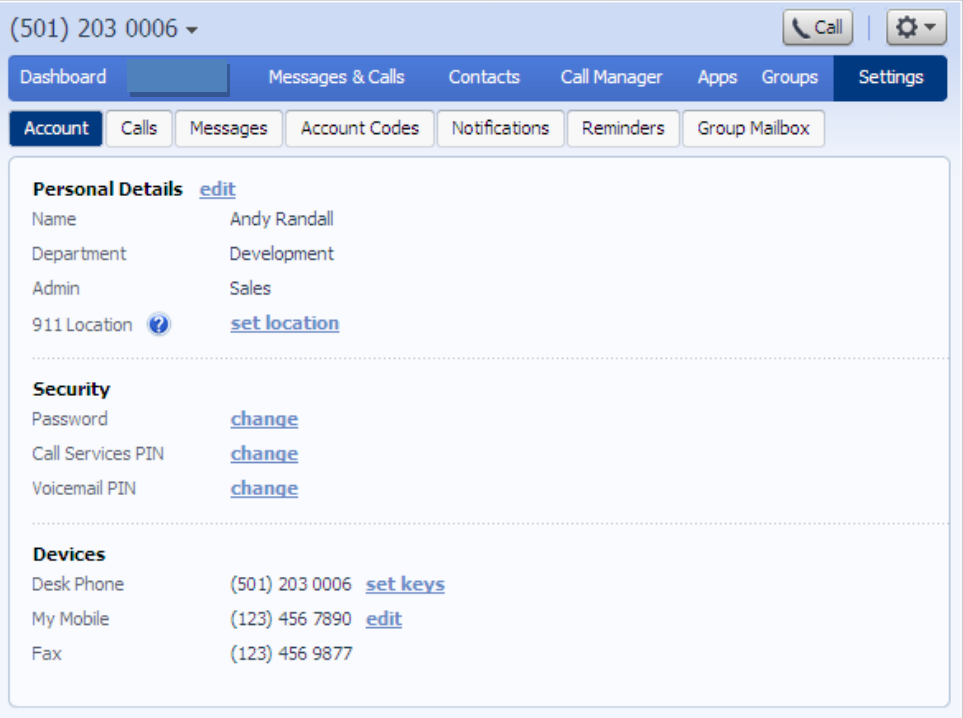

- **Account** allows you to configure and change some of the settings for your account.
- **Calls** allows you to configure your call service options.
- **Messages** allows you to configure your messaging settings.
- **Account Codes** lets you set up your account codes, if you have appropriate permissions.
- **Notifications** lets you set options for how you wish to receive notifications whenever a new message arrives for you.
- **Reminders** lets you manage your reminder calls.

### **7.1 Account**

The Account tab displays information about your account and allows you to configure or change settings, including your password or PIN. You can also use this tab to configure a SIP desk phone.

**\_\_\_\_\_\_\_\_\_\_\_\_\_\_\_\_\_\_\_\_\_\_\_\_\_\_\_\_\_\_\_\_\_\_\_\_\_\_\_\_\_\_\_\_\_\_\_\_\_\_\_\_\_\_\_\_\_\_\_\_\_\_\_\_\_\_\_\_\_\_\_\_\_\_\_\_\_\_\_\_\_\_\_\_**

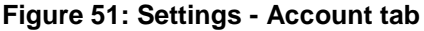

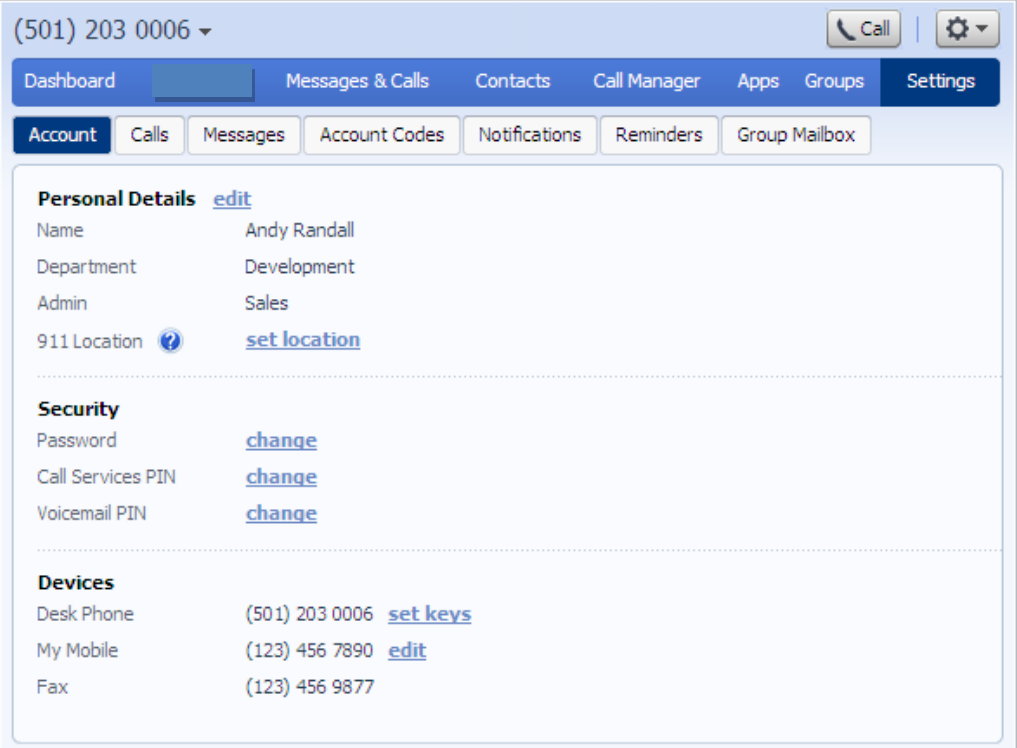

The page is divided into the following panels.

#### **Personal Details**

The Personal Details panel shows you information about your line:

- Name shows the name this line is configured as. Your administrator can change this if it is incorrect.
- Department shows whether your line is in a department, and if so the name of the department. If departments are not used in your business, this will say None.
- Admin shows if you are an administrator, and if so, for which department.

If your service provider allows you to use your phone in more than one location, this panel also allows you to set your current location for 911 calls. It is important that you set your location, because your SIP deskphone allows you to make calls using the same phone number anywhere you can access the internet, and without this information, those calls cannot be directed to a local emergency operator.

#### **Security**

The Security panel allows you to change your password, Call Services PIN or Voicemail PIN.

In some systems, passwords and PINs may be checked to ensure that they are strong enough to prevent a malicious user guessing your password. For example, you may be prevented from using your phone number, or having consecutive or repeated numbers and/or letters. If your chosen password fails these checks, it will be rejected and you will see an error message explaining why you cannot use it.

To change your CommPortal password, follow these steps:

- 1. Click the *Change* link next to *Account Password*.
- 2. Enter your current password in the *Current password* text box.
- 3. Enter your new password in the *Password* text box.
- 4. Enter your new password in the *Confirm password* text box.
- 5. Click on *Confirm*.

You have two different PINs.

- 1. Your **Call Services PIN**, which you use to access Remote Access to Call Forwarding.
- 2. Your **Voicemail PIN**, which you use to access your Voicemail.

To change either of these PINs, follow these steps:

- 1. Click the *Change* link next to the PIN that you want to change.
- 2. Enter the new PIN in the *New PIN* text box.
- 3. Click on *Confirm*.

#### **Devices**

The Devices panel shows you the phones and other devices that you currently have configured for your account. If you have a SIP desk phone, you can use the Devices panel to configure settings for it by clicking on *set keys* next to its number. This will launch the Phone Configurator, which is described in Chapter [9.](#page-78-0)

## **7.2 Calls**

The Calls tab allows you to configure your call service options.

**\_\_\_\_\_\_\_\_\_\_\_\_\_\_\_\_\_\_\_\_\_\_\_\_\_\_\_\_\_\_\_\_\_\_\_\_\_\_\_\_\_\_\_\_\_\_\_\_\_\_\_\_\_\_\_\_\_\_\_\_\_\_\_\_\_\_\_\_\_\_\_\_\_\_\_\_\_\_\_\_\_\_\_\_**

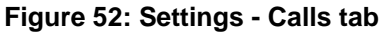

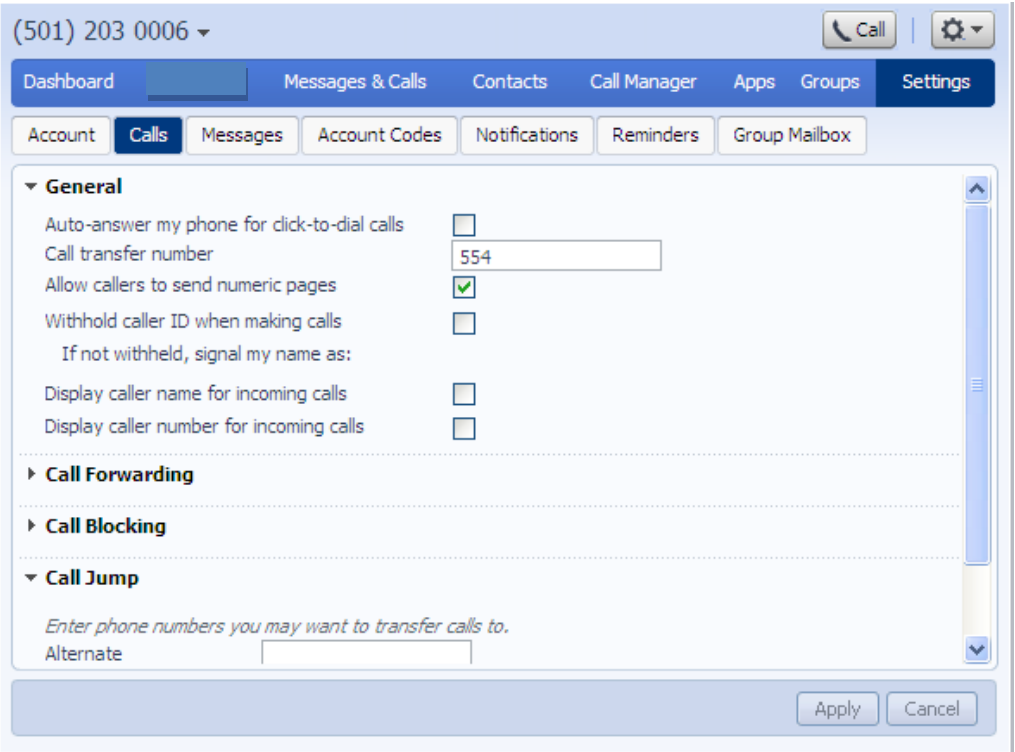

- The General panel enables you to configure call settings, including caller ID options.
- The Call Forwarding panel lets you configure whether, when you dial the Call Forwarding access codes to enable Call Forwarding, you need to enter a phone number. If you don't want to enter a phone number then your Call Forwarding service will use the number you last configured through CommPortal.

To change whether you need to enter a number when enabling Call Forwarding from your handset, follow these steps:

- Check (to require a number to be entered) or uncheck (to mean a number is not required) the type of Call Forwarding you want to change.
- Click on *Apply*.

 The Call Blocking panel lets you configure what types of outgoing calls should be blocked from your line:

To block certain types of call, follow these steps:

- Check the type of call you want to block.
- Click *Apply*.

To unblock a type of call, follow these steps:

- Uncheck the type of call you want to allow.
- Click *Apply*.

The remaining panels on this page relate to particular call features. You will only see these panels if you have access to these services.

#### **Call Jump**

You can use the Call Jump feature to transfer an established call made or received using your primary phone number to a different telephone number.

The Call Jump panel allows you to set two telephone numbers that will correspond to two hot key sequences that you can press to transfer incoming calls when using Call Jump.

- The Alternate number will usually be an alternative landline number.
- The Wireless number will be a mobile device.

#### **Call Me Buttons**

The Call Me Buttons panel allows you to enable or disable your Call Me service and to cancel your existing buttons. If you disable the buttons by un-checking the *Enable Call Me Buttons* checkbox, potential callers who attempt to call you, for example by using a Call Me button that you had already included in an email, will see a message stating that the service is not currently available.

You can permanently disable all of your existing Call Me Buttons by clicking on *Cancel Existing Buttons.* If you want to reactivate the Call Me service in future, you will need to recreate and redistribute your Call Me buttons.

### **7.3 Messages**

The Messages tab lets you change the operation of your voice and fax messaging service, and has a series of sections.

**\_\_\_\_\_\_\_\_\_\_\_\_\_\_\_\_\_\_\_\_\_\_\_\_\_\_\_\_\_\_\_\_\_\_\_\_\_\_\_\_\_\_\_\_\_\_\_\_\_\_\_\_\_\_\_\_\_\_\_\_\_\_\_\_\_\_\_\_\_\_\_\_\_\_\_\_\_\_\_\_\_\_\_\_**

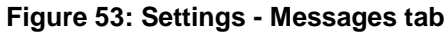

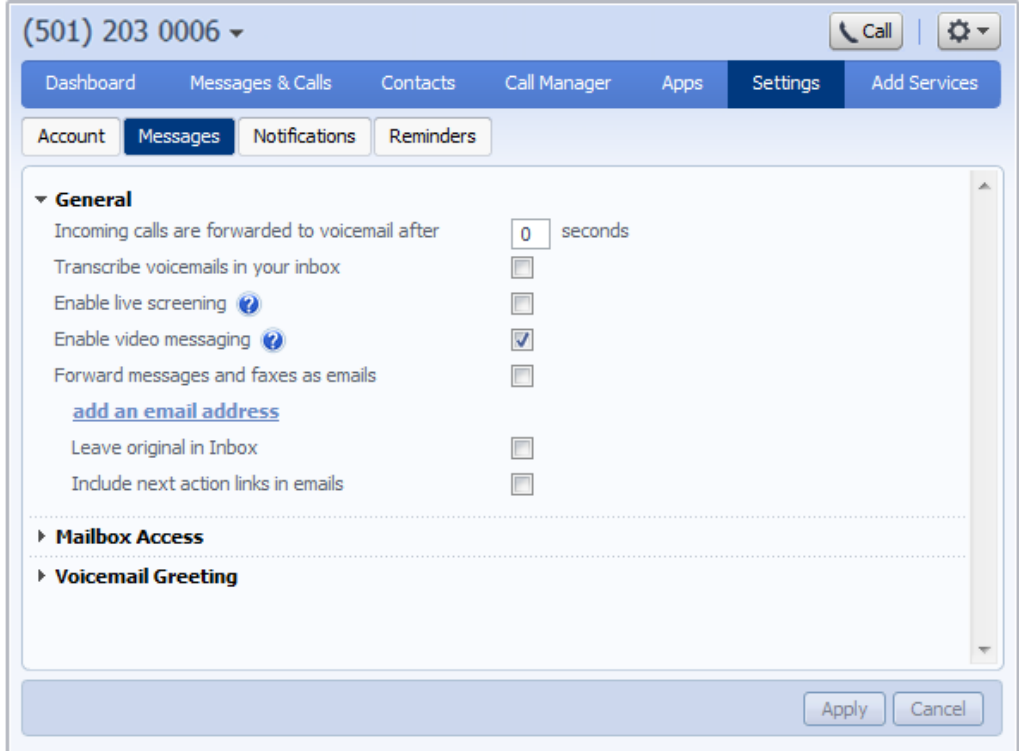

- General lets you configure some general messaging settings.
- Mailbox Access lets you configure your voice mailbox.
- Voicemail Greeting lets you configure your default and alternative greetings.

#### **General**

You can use the General panel to do the following.

- Configure how many seconds must pass before incoming calls are forwarded to your voicemail.
- Enable or disable Live Message Screening, voicemail transcription or video messaging (if you have access to these features).
- Enable auto-forwarding of your voicemail messages by email. You can add destination e-mail addresses by clicking on the *add an email address link*. You will then be able to manually add an address or choose from your existing contacts.

You can also choose whether you want to leave a copy of any forwarded messages in your inbox or whether they should be deleted.

Additionally, you can configure whether or not to include action links in the outgoing message. Clicking on action links allows you to log in to your account, mark messages as read (deactivating any message waiting indicators), or even delete them.

Once you have made any changes, you should click *Apply* to confirm your choices.

#### **Mailbox Access**

You can use the Mailbox Access panel to:

- configure your mailbox so that it does not require you to enter a PIN when you collect your messages
- configure your mailbox so that it logs you directly into your mailbox when you collect your messages
- configure your mailbox so that it automatically plays your new messages when you've logged in
- determine the content that is played back when you access your voicemail (the details, the message or both)
- determine the order that messages are played back in.

Once you have made any changes, you should click *Apply* to confirm your choices.

#### **Voicemail Greeting**

You can use the Voicemail Greeting panel to:

- select your default greeting
- specify when alternative greetings should be used and the behavior when a greeting expires
- record or upload additional audio greetings, for example greetings to be used out-of-hours or during an extended absence
- override your default greeting with a temporary greeting for a defined period of time.

Once you have made any changes, you should click *Apply* to confirm your choices.

### **7.4 Account Codes**

The Account Codes tab lets you configure your account codes service. Exactly what is configurable within this section will depend on the permissions that your administrator has given you.

**☆-**

ttings

Unblock Account Codes

Apply | Cancel

**\_\_\_\_\_\_\_\_\_\_\_\_\_\_\_\_\_\_\_\_\_\_\_\_\_\_\_\_\_\_\_\_\_\_\_\_\_\_\_\_\_\_\_\_\_\_\_\_\_\_\_\_\_\_\_\_\_\_\_\_\_\_\_\_\_\_\_\_\_\_\_\_\_\_\_\_\_\_\_\_\_\_\_\_**

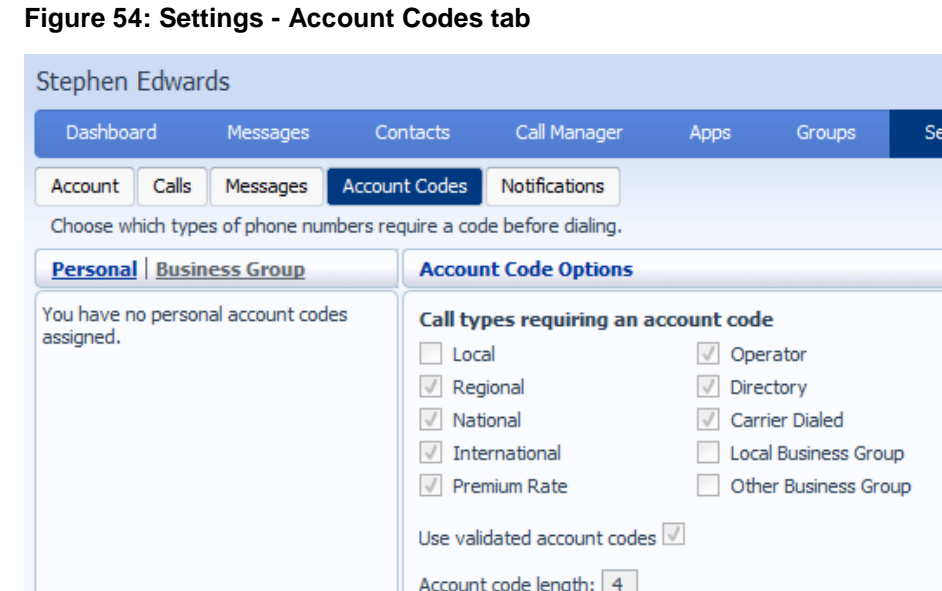

For more details on the account codes services, see section **Error! Reference source not found.** or speak to your administrator.

Max incorrect attempts before account is blocked: 10

#### **7.4.1 Account code options**

Edit Personal Account Codes

The Account Code Options window shows you the settings which your administrator has set up for the account code service.

**Figure 55: Account Code Options**

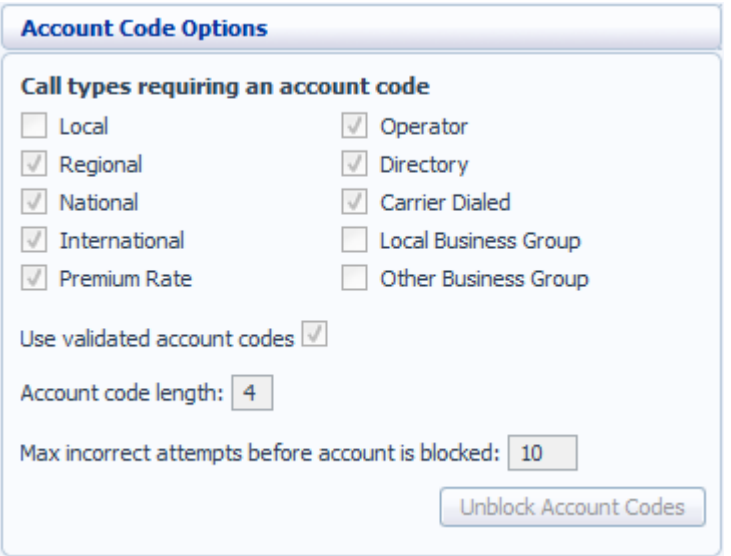

- Call types requiring an account code show you the types of calls which will require you to enter a code once you have dialed the number. In the example above, account codes are only required for International calls.
- Use validated account codes specifies whether your system uses validated or non-validated account codes.
- Account code length specifies the length of account codes you must enter.
- Max incorrect attempts before account is blocked specifies how many incorrect attempts to enter account codes are allowed in a row, before all calls requiring account codes are blocked.

### **7.4.2 Business account codes**

To view the list of valid account codes for your business, click on the *Business Group* link:

**\_\_\_\_\_\_\_\_\_\_\_\_\_\_\_\_\_\_\_\_\_\_\_\_\_\_\_\_\_\_\_\_\_\_\_\_\_\_\_\_\_\_\_\_\_\_\_\_\_\_\_\_\_\_\_\_\_\_\_\_\_\_\_\_\_\_\_\_\_\_\_\_\_\_\_\_\_\_\_\_\_\_\_\_**

#### **Figure 56: Business account codes**

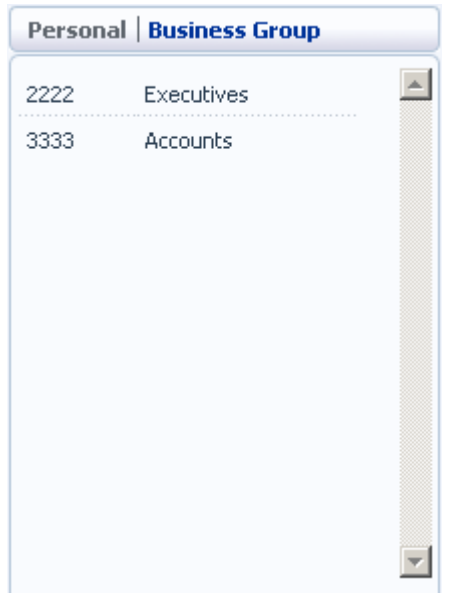

#### **7.4.3 Personal account codes**

To view and edit your personal list of valid account codes, click on the *Personal* link:

#### **Figure 57: Personal account codes**

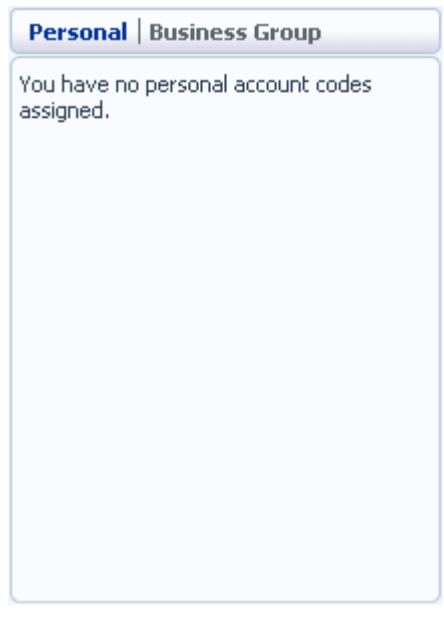

To edit your list of valid account codes, click on *Edit Personal Account Codes*.

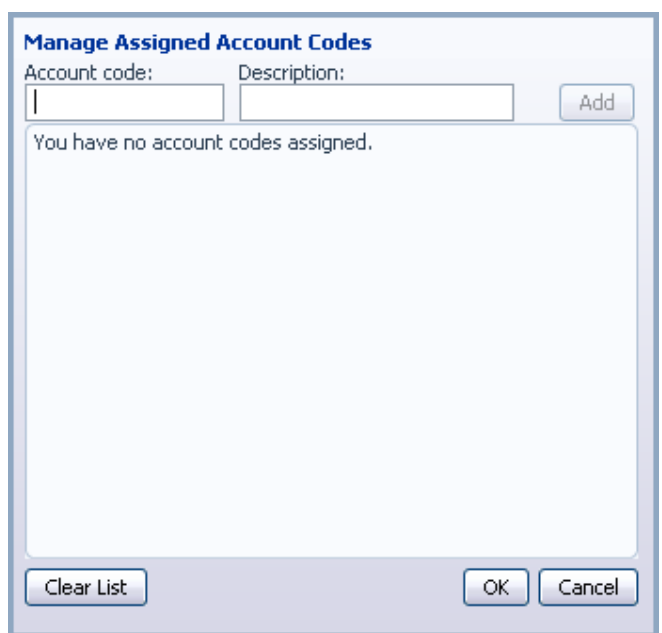

**Figure 58: Editing personal account codes**

To add an account code, follow these steps:

- 1. Enter an account code in the *Account Code* text box.
- 2. Enter a description for the code in the *Description* text box.
- 3. Click on *Add*.
- 4. Click on *OK*.
- 5. Click on *Apply*.

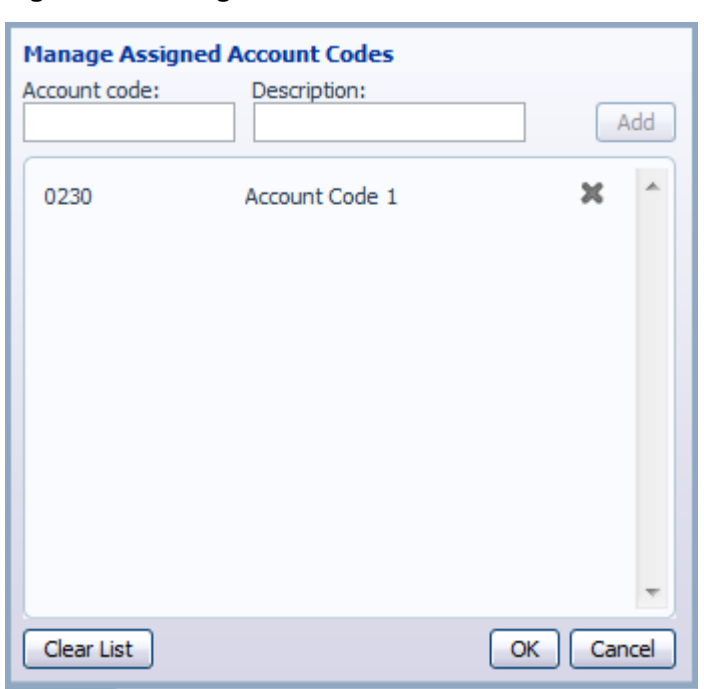

**\_\_\_\_\_\_\_\_\_\_\_\_\_\_\_\_\_\_\_\_\_\_\_\_\_\_\_\_\_\_\_\_\_\_\_\_\_\_\_\_\_\_\_\_\_\_\_\_\_\_\_\_\_\_\_\_\_\_\_\_\_\_\_\_\_\_\_\_\_\_\_\_\_\_\_\_\_\_\_\_\_\_\_\_**

**Figure 59: Adding an account code**

To delete an account code, follow these steps:

- 1. Click on the Cross icon to the right of the account code:
- 2. Click on *OK*.
- 3. Click on *Apply*.

Alternatively, to delete all of your account codes, follow these steps:

- 1. Click on *Clear List*.
- 2. Click on *OK*.
- 3. Click on *Apply*.

#### **7.4.4 Unblocking account codes**

If your phone line is configured to use account codes, and an incorrect account code is entered too many times when making calls, your service will be blocked. To unblock this service, click on *Unblock Account Codes*.

#### **Figure 60: Unblock Account Codes**

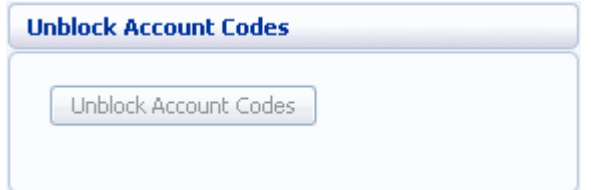

For more details on Account Codes, see Section **Error! Reference source not found.** or speak to your administrator.

### **7.5 Notifications**

The Notifications tab allows you to set options for how you wish to receive notifications whenever a new message arrives for you.

**Figure 61: Settings - Notifications tab**

| $(501)$ 203 0006 $\star$                                                         |                  |                 |                         | Call                  |        | <b>O-</b> |
|----------------------------------------------------------------------------------|------------------|-----------------|-------------------------|-----------------------|--------|-----------|
| Dashboard                                                                        | Messages & Calls | <b>Contacts</b> | Call Manager            | <b>Apps</b><br>Groups |        | Settings  |
| Calls<br>Account<br>Messages                                                     | Account Codes    | Notifications   | Reminders               | Group Mailbox         |        |           |
| MWI   Email   Pager   Outdial   Override                                         |                  |                 |                         |                       |        |           |
| M<br>Send phone notification of incoming messages to the following phone numbers |                  |                 |                         |                       |        |           |
| <b>Phone Number</b>                                                              | <b>All Faxes</b> |                 | <b>Urgent Voicemail</b> | <b>All Voicemail</b>  |        |           |
| (123) 456 7890                                                                   | M                |                 | ⊽                       |                       | ×      |           |
| (987) 654 3210                                                                   |                  |                 |                         | M                     | ×      |           |
| (648) 952 1658                                                                   |                  |                 | M                       |                       | ×      |           |
| (357) 895 1236                                                                   | M                |                 |                         | M                     | ×      |           |
| (785) 412 3698                                                                   |                  |                 |                         |                       | ×      |           |
|                                                                                  |                  |                 |                         |                       |        |           |
|                                                                                  |                  |                 |                         |                       |        |           |
| Clear List<br>New Entry                                                          |                  |                 |                         | Apply                 | Cancel |           |

#### **MWI tab**

You can use the MWI tab to configure whether your phone should indicate to you when you have new messages.

**\_\_\_\_\_\_\_\_\_\_\_\_\_\_\_\_\_\_\_\_\_\_\_\_\_\_\_\_\_\_\_\_\_\_\_\_\_\_\_\_\_\_\_\_\_\_\_\_\_\_\_\_\_\_\_\_\_\_\_\_\_\_\_\_\_\_\_\_\_\_\_\_\_\_\_\_\_\_\_\_\_\_\_\_**

**Figure 62: Messaging Settings – MWI Tab**

| $(501)$ 203 0006 $\star$                 |                                  |                  |                                                                             | <b>Call</b>           | ς.              |
|------------------------------------------|----------------------------------|------------------|-----------------------------------------------------------------------------|-----------------------|-----------------|
| Dashboard                                | Messages & Calls                 |                  | Call Manager<br>Contacts                                                    | Groups<br><b>Apps</b> | <b>Settings</b> |
| Calls<br>Account                         | <b>Account Codes</b><br>Messages |                  | Notifications<br>Reminders                                                  | Group Mailbox         |                 |
| MWI   Email   Pager   Outdial   Override |                                  |                  |                                                                             |                       |                 |
| M                                        |                                  |                  | Send phone notification of incoming messages to the following phone numbers |                       |                 |
| <b>Phone Number</b>                      |                                  | <b>All Faxes</b> | <b>Urgent Voicemail</b>                                                     | <b>All Voicemail</b>  |                 |
| (123) 456 7890                           |                                  | ☑                | M                                                                           |                       | ×               |
| (987) 654 3210                           |                                  |                  |                                                                             | ☑                     | ×               |
| (648) 952 1658                           |                                  |                  | M                                                                           |                       | ×               |
| (357) 895 1236                           |                                  | M                |                                                                             | M                     | ×               |
| (785) 412 3698                           |                                  |                  |                                                                             |                       | ×               |
|                                          |                                  |                  |                                                                             |                       |                 |
|                                          |                                  |                  |                                                                             |                       |                 |
| Clear List<br>New Entry                  |                                  |                  |                                                                             | Apply                 | Cancel          |

To activate your phone's messages indicator when any new faxes are waiting, follow these steps:

- 1. Check *All Faxes*.
- 2. Click on *Apply*.

To have all new voice messages activate your phone's messages indicator, follow these steps:

- 1. Check *All Voicemail*.
- 2. Click on *Apply*.

To have only urgent new voice messages activate your phone's messages indicator, follow these steps:

- 1. Check *Urgent Voicemail*.
- 2. Click on *Apply*.

#### **Email tab**

The Email tab allows you to configure Email notifications, which notify different email accounts when different sorts of messages are waiting.

Stephen Edwards ☆-**L** Call Dashboard Messages & Calls Contacts Call Manager Apps Groups Settings Notifications Account Calls Messages **Account Codes** Reminders MWI | Email | Outdial | Override Send email notification of incoming messages to the following addresses **Email Address All Faxes Urgent Voicemail All Voicemail**  $\overline{\phantom{a}}$ stephen.edwards@corporation.com  $\overline{\phantom{a}}$  $\overline{\phantom{a}}$ × New Entry Apply | Cancel Clear List

**Figure 63: Notification settings - Email tab**

To add an email address to be notified, follow these steps:

- 1. Click on *New Entry*:
- 2. Enter the email address.
- 3. Click on *Add*.
- 4. Check whether you want *All Faxes*, *Urgent Voicemail*, or *All Voicemail* sent to this address.
- 5. Click on *Apply*.

To delete an email address from this list, follow these steps:

- 1. Click on the Cross icon to the right of the email address:
- 2. Click on *Apply*.

To delete all email addresses from this list, follow these steps:

- 1. Click on *Clear List*.
- 2. Click on *Apply*.

#### **Pager tab**

The Pager tab allows you to configure to two pagers that will be used to receive new message notifications. These notifications can be sent to any of outdial, numeric, and alphanumeric email pager types.

**\_\_\_\_\_\_\_\_\_\_\_\_\_\_\_\_\_\_\_\_\_\_\_\_\_\_\_\_\_\_\_\_\_\_\_\_\_\_\_\_\_\_\_\_\_\_\_\_\_\_\_\_\_\_\_\_\_\_\_\_\_\_\_\_\_\_\_\_\_\_\_\_\_\_\_\_\_\_\_\_\_\_\_\_**

**Figure 64: Pager Notifications**

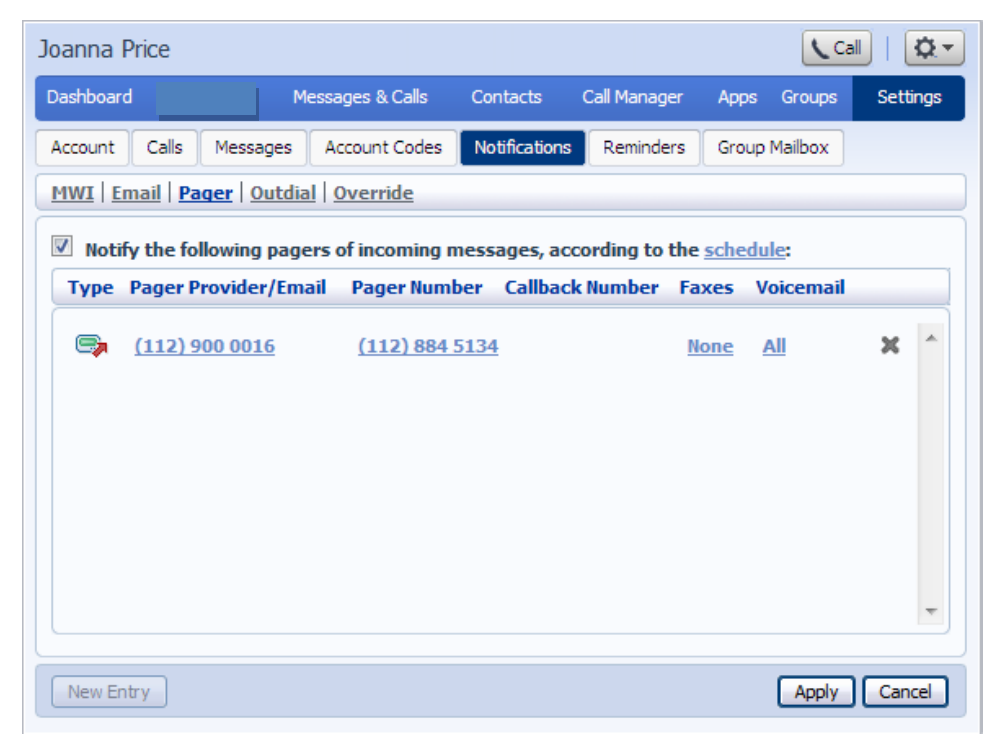

To add a pager to be notified, follow these steps:

- 1. Ensure that pager notifications are enabled and that the box on the top left-hand side of the tab is checked.
- 2. Click on *New Entry*:
- 3. Enter the pager details requested in the dialog box that appears. You will need to provide the following.
	- The pager gateway type.
	- The provider.
	- The telephone number that people call when sending you a page.
	- The pager number.
	- The PIN for the pager.
- 4. Check whether you want *All Faxes*, *Urgent Voicemail*, or *All Voicemail* sent to this address.
- 5. Decide on a retry limit and a delay between retry attempts until the message is marked as read.
- 6. Click on *Add*.
- 7. Click on *Apply*.

Once you have added a pager, you can configure a schedule containing periods when pager notifications are sent using the *schedule* link on the top-right hand side of the tab. During inactive periods (for example overnight) any unheard message will still activate the MWI, but the pager notification is postponed until the next active period in the schedule.

To delete a pager from the list, follow these steps:

- 1. Click on the Cross icon to the right of the email address:
- 2. Click on *Apply*.

#### **Outdial tab**

The outdial tab allows you to configure a telephone number that will be called whenever a new message arrives in your account.

**Figure 65: Outdial Notifications**

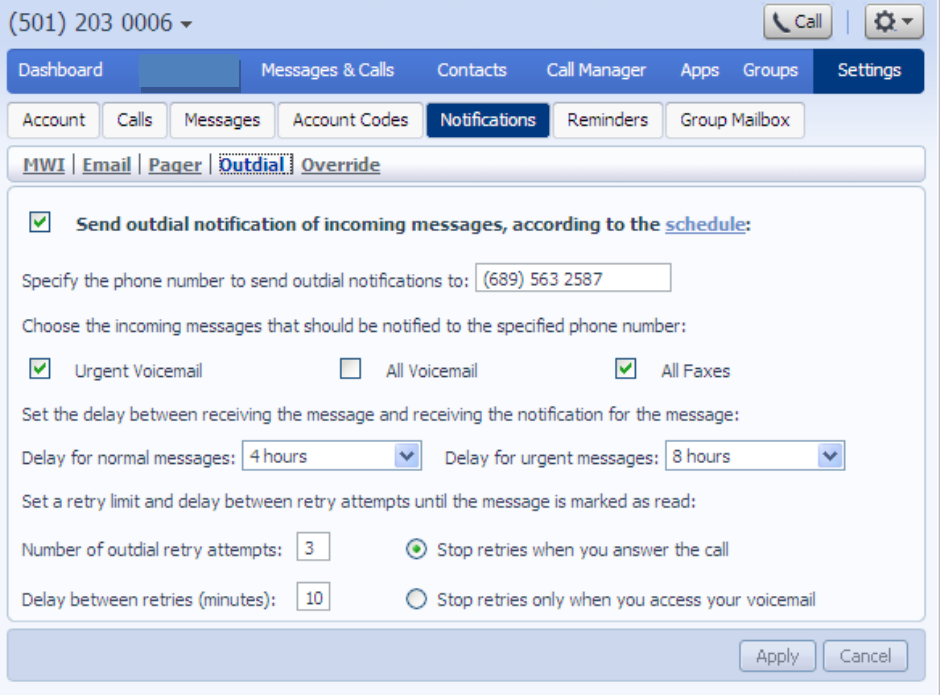

Using this tab, you can:

 enable or disable the Outdial notifications by clicking the box on the left-hand side of the screen. When Outdial notifications are disabled, the rest of the screen will be grayed out and you will not be able to make any changes to the configuration without enabling Outdial notifications first.

**\_\_\_\_\_\_\_\_\_\_\_\_\_\_\_\_\_\_\_\_\_\_\_\_\_\_\_\_\_\_\_\_\_\_\_\_\_\_\_\_\_\_\_\_\_\_\_\_\_\_\_\_\_\_\_\_\_\_\_\_\_\_\_\_\_\_\_\_\_\_\_\_\_\_\_\_\_\_\_\_\_\_\_\_**

- choose which events Urgent Voicemails, All Voicemails and/or All Faxes – will trigger a notification to your chosen number
- enter or modify targets for notification types.

You can also

- configure a schedule containing periods when outdial notifications are sent – during inactive periods (for example overnight) any unheard message will still activate the MWI, but the outdial notification is postponed until the next active period in the schedule
- control the delay between receiving a message and sending out a notification
- control how many times, and at what interval, the system will retry a call if the notification is not acknowledged
- control what you have to do to acknowledge the notification: simply answer the outdial call, or proceed to access your voicemail. The second option prevents a notification being lost by an outdial call being picked up by an answering machine or by someone else.

#### **Override tab**

The Override tab allows you to override the schedules that you have configured for your pager and outdial notifications and send notifications according to an override profile.

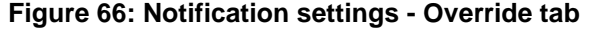

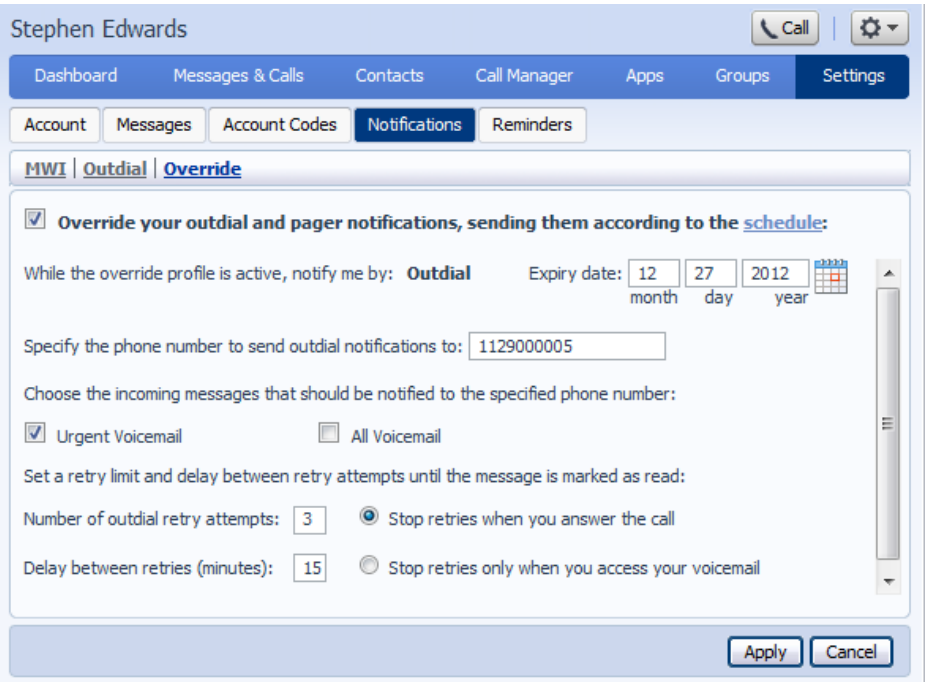

Using the Override tab, you can

- enable or disable the override profile by clicking the box on the lefthand side of the screen. When the override profile is disabled, the rest of the screen will be grayed out and you will not be able to make any changes to the configuration without enabling the override profile first.
- determine what date the override profile will expire
- enter or modify targets for notifications
- choose which events Urgent Voicemails or All Voicemails will trigger a notification to your chosen number.

You can also

- configure a schedule containing periods when outdial notifications are sent – during inactive periods (for example overnight) any unheard message will still activate the MWI, but the outdial notification is postponed until the next active period in the schedule.
- control the delay between receiving a message and sending out a notification
- control how many times, and at what interval, the system will retry a call if the notification is not acknowledged

 control what you have to do to acknowledge the notification: simply answer the outdial call, or proceed to access their voicemail. The second option prevents a notification being lost because the call was picked up by an answering machine or by someone else.

**\_\_\_\_\_\_\_\_\_\_\_\_\_\_\_\_\_\_\_\_\_\_\_\_\_\_\_\_\_\_\_\_\_\_\_\_\_\_\_\_\_\_\_\_\_\_\_\_\_\_\_\_\_\_\_\_\_\_\_\_\_\_\_\_\_\_\_\_\_\_\_\_\_\_\_\_\_\_\_\_\_\_\_\_**
## **7.6 Reminders**

The Reminders tab lets you set up reminder calls.

```
Figure 67: CommPortal Reminders page
```
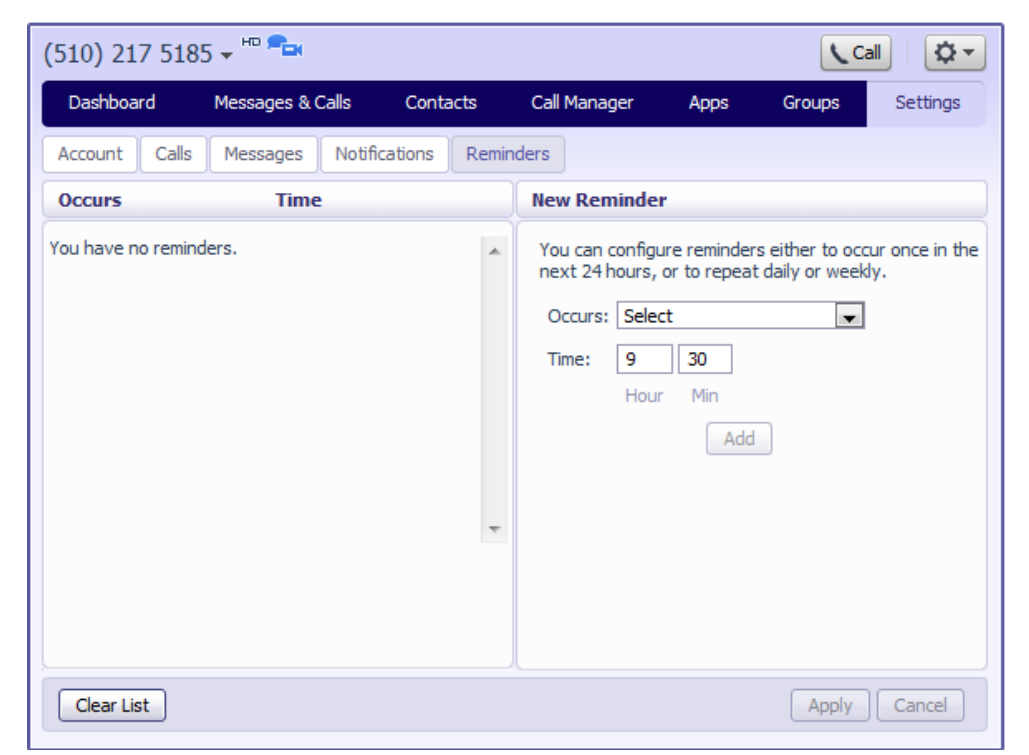

## **7.6.1 Adding reminders**

To add a new reminder, you use the New Reminder section:

**Figure 68: New Reminder section**

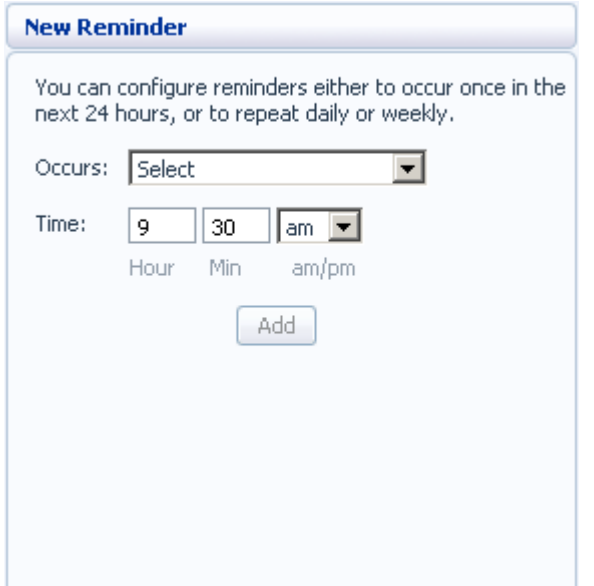

To add a new reminder, follow these steps:

**\_\_\_\_\_\_\_\_\_\_\_\_\_\_\_\_\_\_\_\_\_\_\_\_\_\_\_\_\_\_\_\_\_\_\_\_\_\_\_\_\_\_\_\_\_\_\_\_\_\_\_\_\_\_\_\_\_\_\_\_\_\_\_\_\_\_\_\_\_\_\_\_\_\_\_\_\_\_\_\_\_\_\_\_**

**Figure 69: Adding a new reminder**

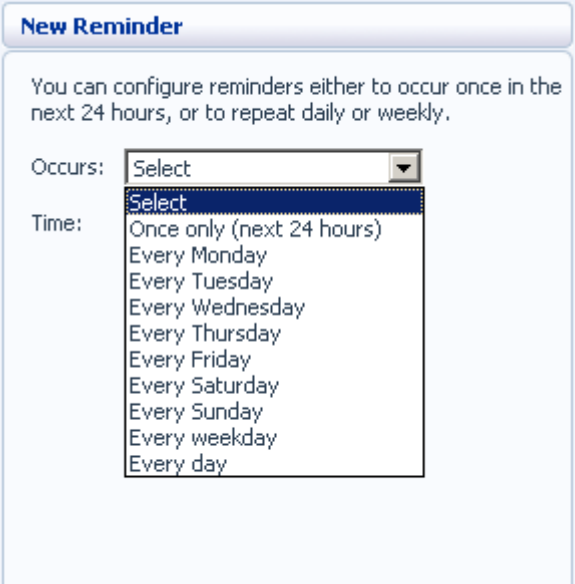

- 1. Select when you want the reminder call to happen from the dropdown list. You can either choose for it to happen once in the next 24 hours, or for it to happen weekly on a certain day of the week.
- 2. Enter the time you would like the reminder call using the *Time* boxes and dropdown list.
- 3. Click on *Add*.
- 4. Click on *Apply*.

## **7.6.2 Deleting reminders**

To delete a reminder, you use the Reminders list:

### **Figure 70: Deleting a reminder**

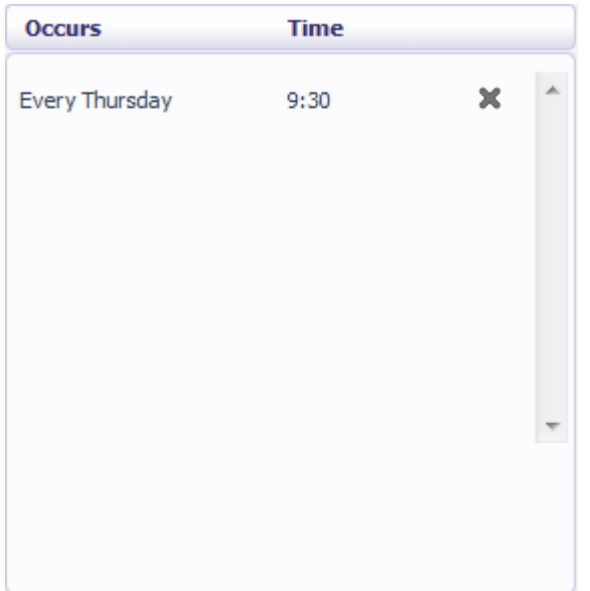

To delete a reminder, follow these steps:

- 1. Click on the cross icon to the right of the reminder in the list:  $\mathbb{X}$ .
- 2. Click on *Apply*.

Alternatively to delete all of your reminder calls, follow these steps:

- 1. Click on *Clear List*.
- 2. Click on *Apply*.

# **8 Click To Dial**

You can make a phone call from within CommPortal by clicking on the *Call* button at the top of the screen

This pops up a window in which you can enter the number you want to dial:

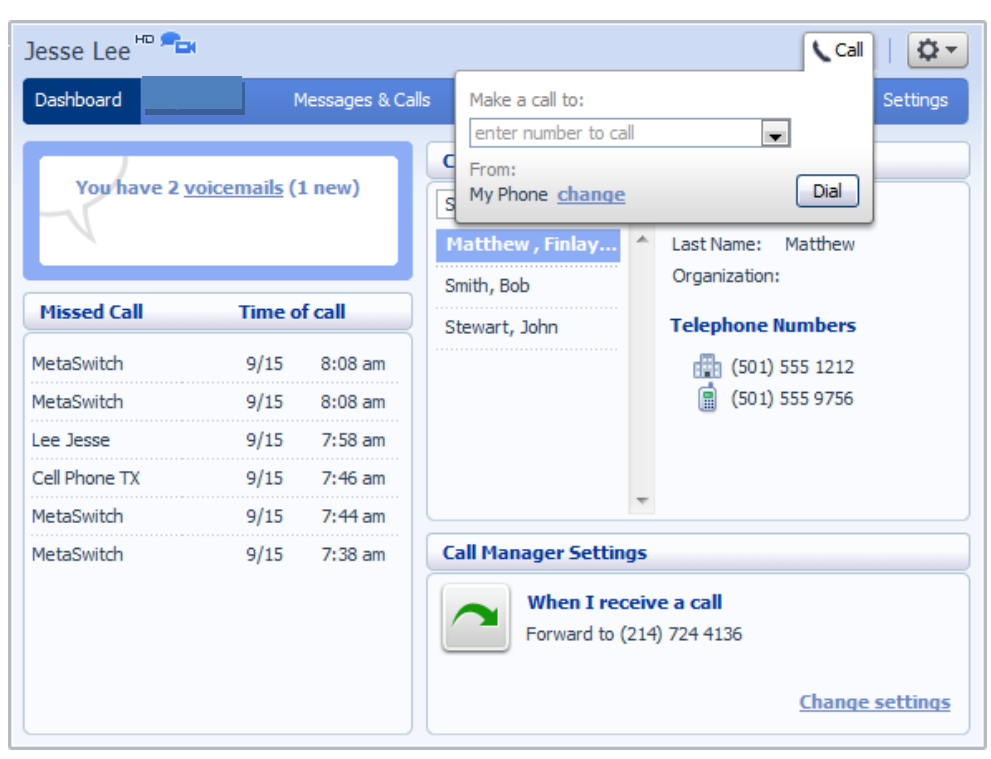

### **Figure 71: Click To Dial Window**

## **8.1 Calling from your regular phone**

To make a call from your regular desk phone, enter the phone number you want to call in the space provided and click *Dial*. Your phone will now ring.

When you answer it the number you entered will be called.

**\_\_\_\_\_\_\_\_\_\_\_\_\_\_\_\_\_\_\_\_\_\_\_\_\_\_\_\_\_\_\_\_\_\_\_\_\_\_\_\_\_\_\_\_\_\_\_\_\_\_\_\_\_\_\_\_\_\_\_\_\_\_\_\_\_\_\_\_\_\_\_\_\_\_\_\_\_\_\_\_\_\_\_\_**

### **Figure 72: Click To Dial – Call in Progress**

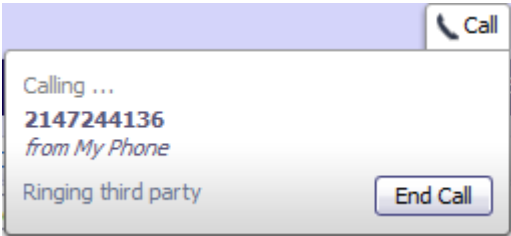

Once the person you called has answered this will be displayed on your screen:

### **Figure 73: Click To Dial – Call Connected**

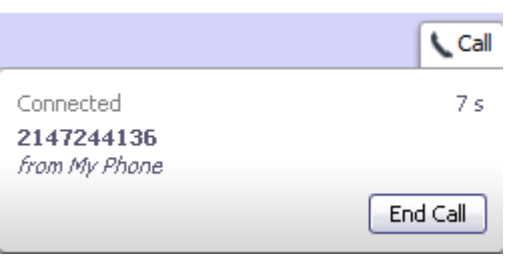

# **9 Configuring your phone's keys**

You configure your phone's keys using the Phone Configurator. To launch the Phone Configurator, follow these steps:

- 1. Select the *Settings* page in CommPortal.
- 2. Select the *Account* tab.
- 3. Under the *Devices* heading, click on the *set keys* link.

This launches a new browser window for the Phone Configurator.

## **9.1 Using the Phone Configurator's graphical view (Built-In phones)**

You must have Adobe Flash Player version 9 or later installed to use the Phone Configurator.

Once you have launched the Phone Configurator you will be presented with an image of your phone:

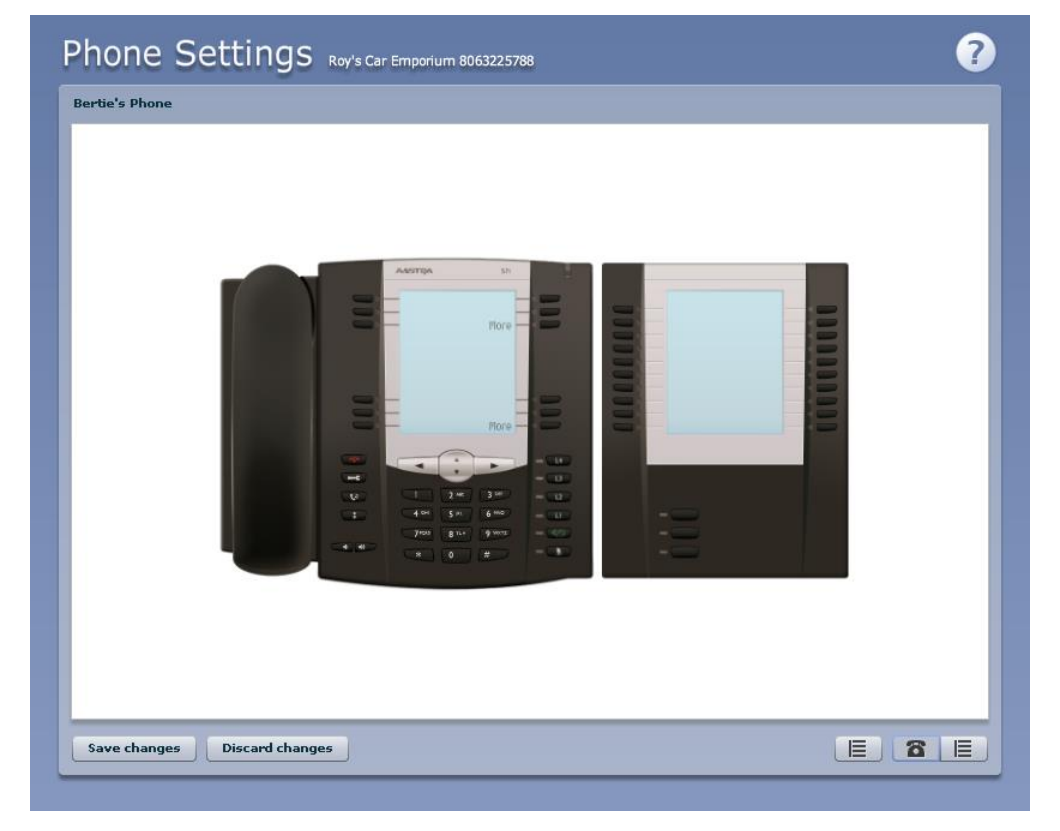

**Figure 74: Phone Configurator graphical view**

The examples shown in this document show an Aastra 57i phone with a 560M sidecar. Your phone model may differ from the one shown.

If you have a phone with one or more sidecars, you can zoom in on the phone, or a sidecar, by hovering your mouse pointer over it:

**\_\_\_\_\_\_\_\_\_\_\_\_\_\_\_\_\_\_\_\_\_\_\_\_\_\_\_\_\_\_\_\_\_\_\_\_\_\_\_\_\_\_\_\_\_\_\_\_\_\_\_\_\_\_\_\_\_\_\_\_\_\_\_\_\_\_\_\_\_\_\_\_\_\_\_\_\_\_\_\_\_\_\_\_**

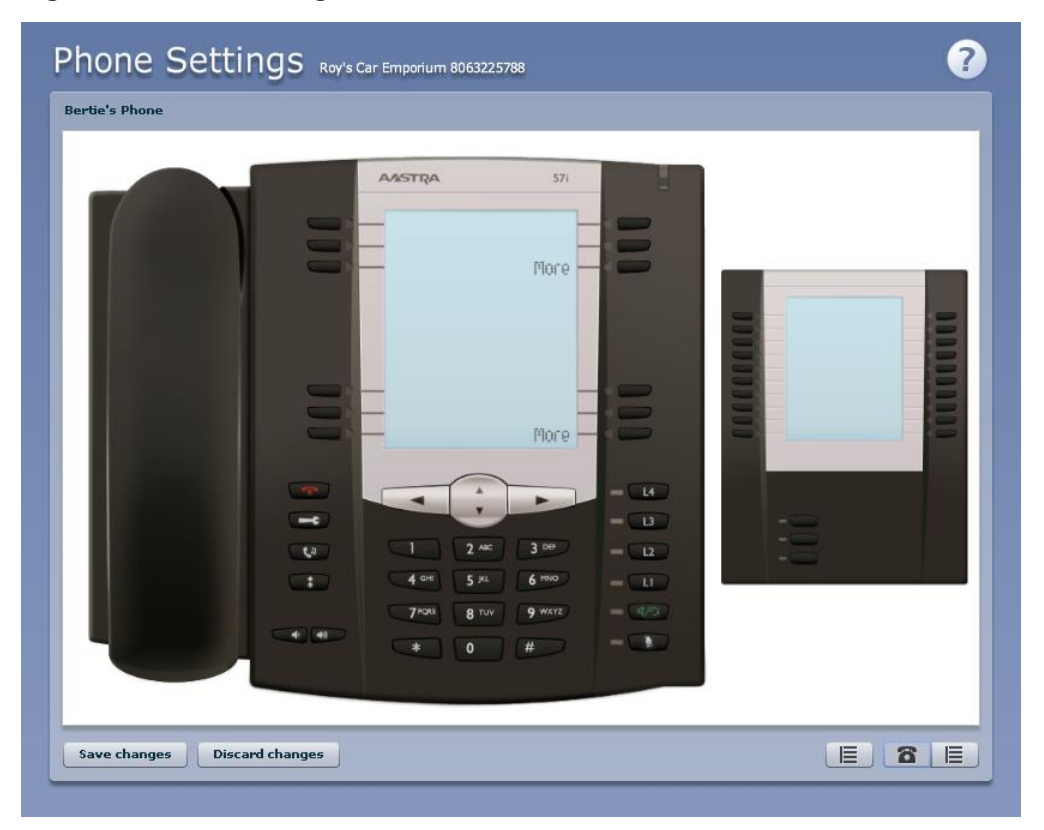

**Figure 75: Phone Configurator – Phone and Sidecar view**

You can see whether you can modify a key by hovering your mouse over the key. If the key glows blue you can configure it. If it glows red, you cannot.

### **Figure 76: Configurable key**

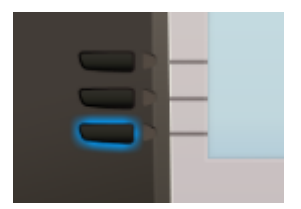

To select a key, click on it. This will launch a pop-up allowing you to configure the key:

### **Figure 77: Configuring a key**

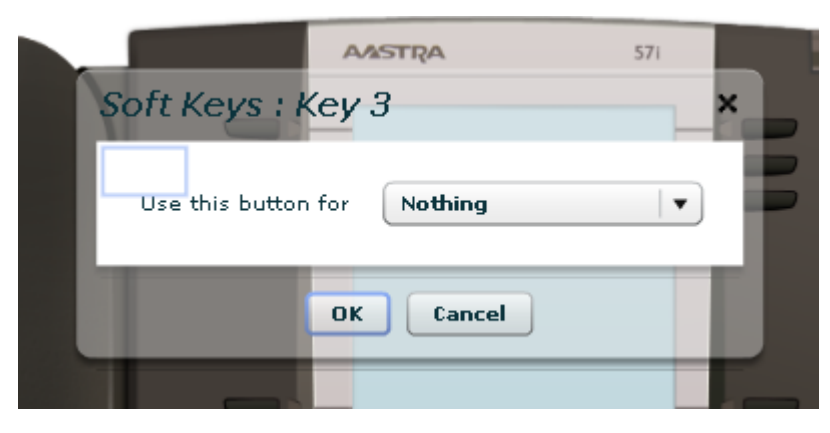

Use the drop-down list to select the operation you'd like that key to perform:

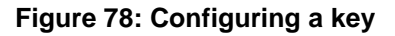

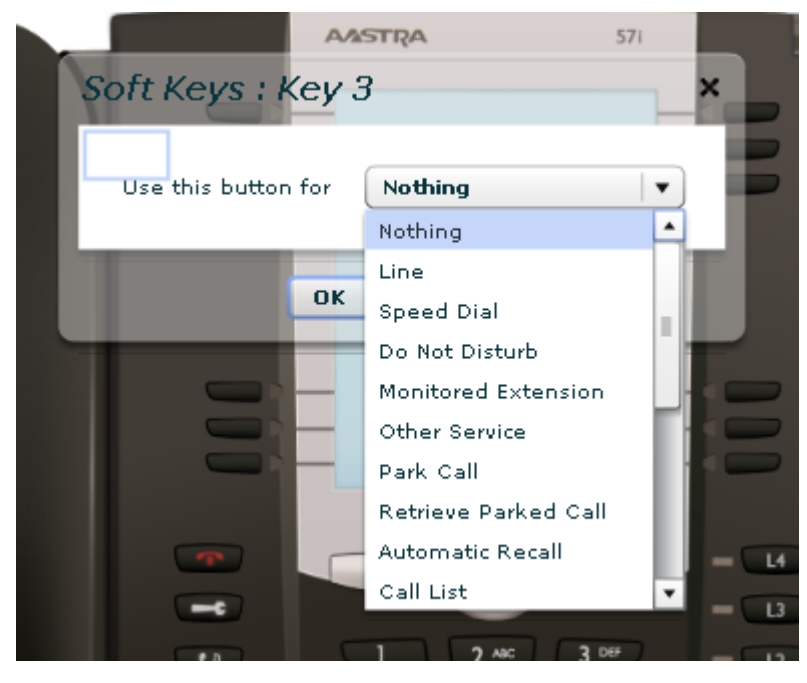

The possible options are as follows (although not all of these options may be enabled on your phone system):

- Nothing this is used when a key is not assigned a function.
- Line this key is used for your phone line. Pressing this key will cause the phone to go off-hook and ask you for digits to dial. When calls come into that phone line, this key can be used to answer those calls.
- Speed Dial this configures the key as a speed dial.
	- Enter the number you want this Speed Dial to call in the box provided.
- Do Not Disturb configures the key as a Do Not Disturb key
- Monitored Extension allows you to monitor another line

**\_\_\_\_\_\_\_\_\_\_\_\_\_\_\_\_\_\_\_\_\_\_\_\_\_\_\_\_\_\_\_\_\_\_\_\_\_\_\_\_\_\_\_\_\_\_\_\_\_\_\_\_\_\_\_\_\_\_\_\_\_\_\_\_\_\_\_\_\_\_\_\_\_\_\_\_\_\_\_\_\_\_\_\_**

- Enter the number of the extension you want to monitor in the box provided.
- Other Service this is reserved for future services.
- Park Call this is used to park calls
- Retrieve Parked Call this is used to retrieve parked calls
- Automatic Recall this sets up the key as a speed dial to call the Automatic Recall access code.
- Call List this configured the key to show you recent calls.
- Directory this configures the key to provide you with the phone's list of contacts.
- $\bullet$  Intercom this configures the key to launch a paging call
- Services this configures the key to provide to access to services configured on your phone.
- Voicemail this configures the key as a speed dial to access your Voicemail.
- Last Caller ID Erasure this configures the key as a speed dial to call the access code which clears the network list of your recent calls.
- Automatic Callback this configures the key as a speed dial to call the Automatic Callback service.
- Trace Call this configures the key as a speed dial to call the Call Trace service.
- $\bullet$  Line Identity this configures the key as a speed dial to call the Line Identify service, which reads back your phone number.
- $\bullet$  Group Pickup this configures the key as a speed dial for the Group Pickup service, described in Section [6.2.2.](#page-50-0)
- $\bullet$  Directed Pickup this configures the key as a speed dial to pickup calls ringing on a particular line.
	- Enter the number of the extension you want to pick up calls for in the box provided.

Whichever option you chose for your key you may enter a label for the key. If your phone has a display next to the key you configured this label will be shown on the phone display.

Once you have finished configuring your key click on *OK*. The picture of the phone will be updated with the label you gave your new key assignment.

#### **Figure 79: Configured key with label**

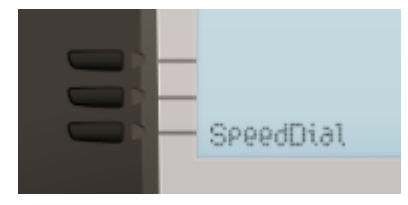

Once you have finished configuring your keys, click on *Save changes* to save your changes. You phone will pick up the changes you have made overnight. If you want the phone to apply the changes immediately, reboot it, by unplugging it and plugging it back in.

### **9.1.1 Pages of keys (built-in phones)**

Some phones, like the Aastra 5xi series, support a series of pages of keys, which you can scroll through using the *More* key.

To access these pages of keys, click on the *More* key on the phone picture:

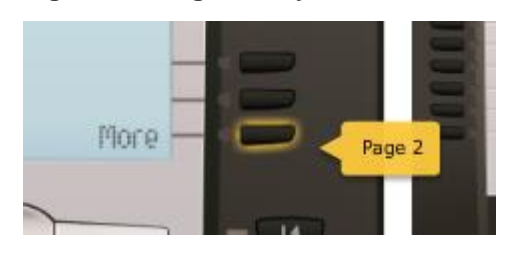

#### **Figure 80: Page of Keys**

# **9.2 Table view (built-in phones)**

There is a more advanced and powerful interface for configuring your phone, which can be accessed by clicking on the table view icon at the bottom right of the screen:  $\boxed{\mathbb{E}}$ 

**\_\_\_\_\_\_\_\_\_\_\_\_\_\_\_\_\_\_\_\_\_\_\_\_\_\_\_\_\_\_\_\_\_\_\_\_\_\_\_\_\_\_\_\_\_\_\_\_\_\_\_\_\_\_\_\_\_\_\_\_\_\_\_\_\_\_\_\_\_\_\_\_\_\_\_\_\_\_\_\_\_\_\_\_**